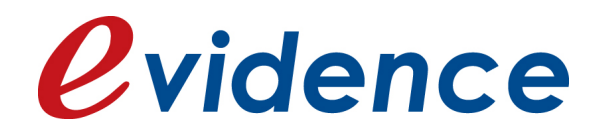

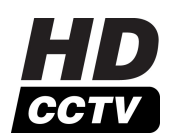

# **Apix-Box /M1**

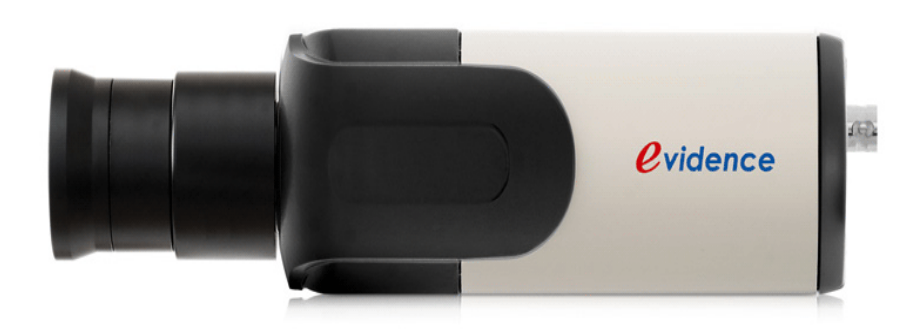

# **Руководство пользователя**

 $\overline{\mathbf{2}}$ 

# Содержание

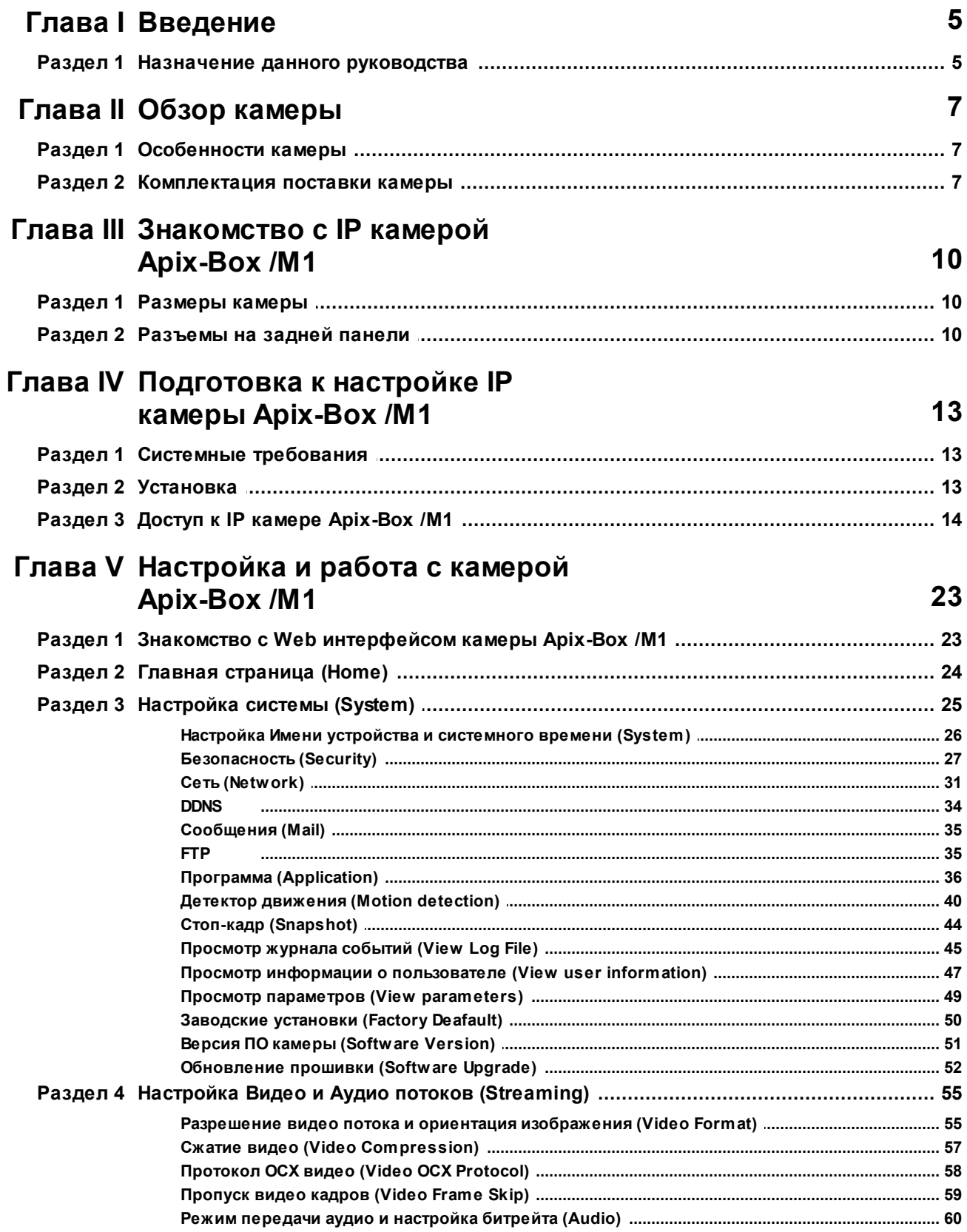

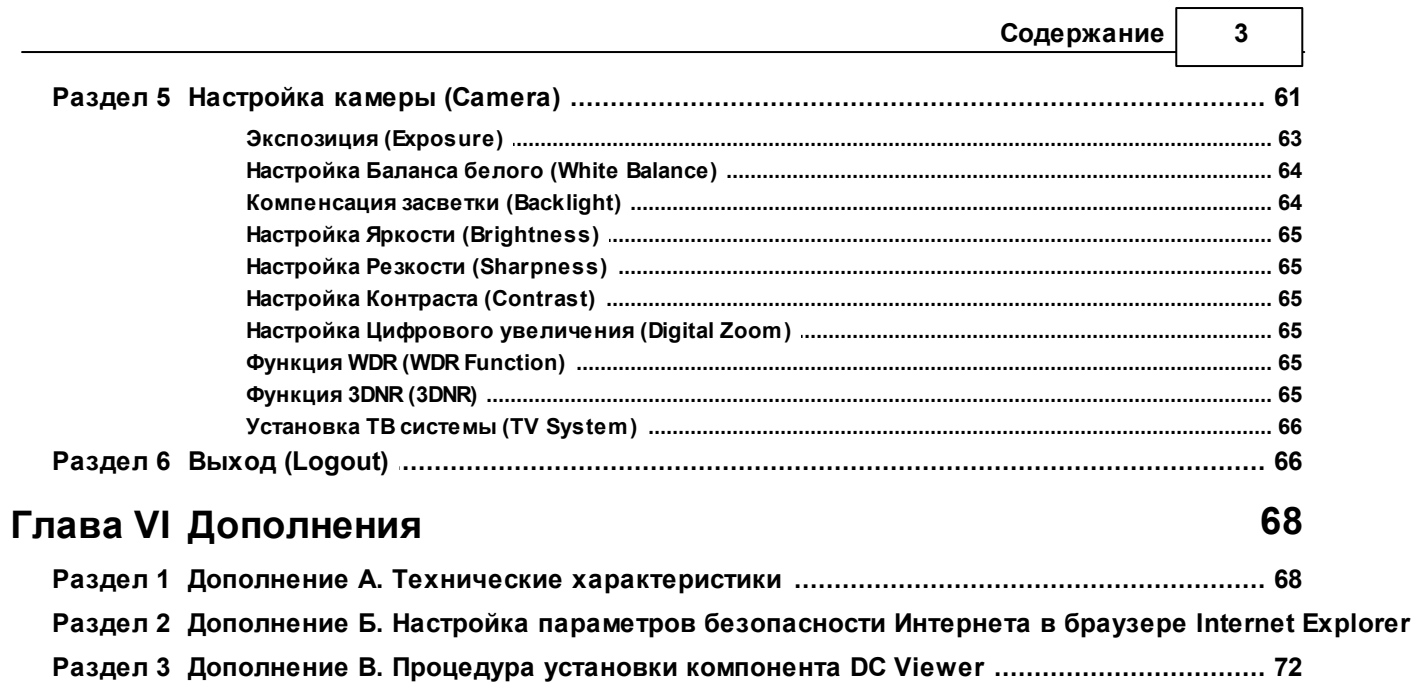

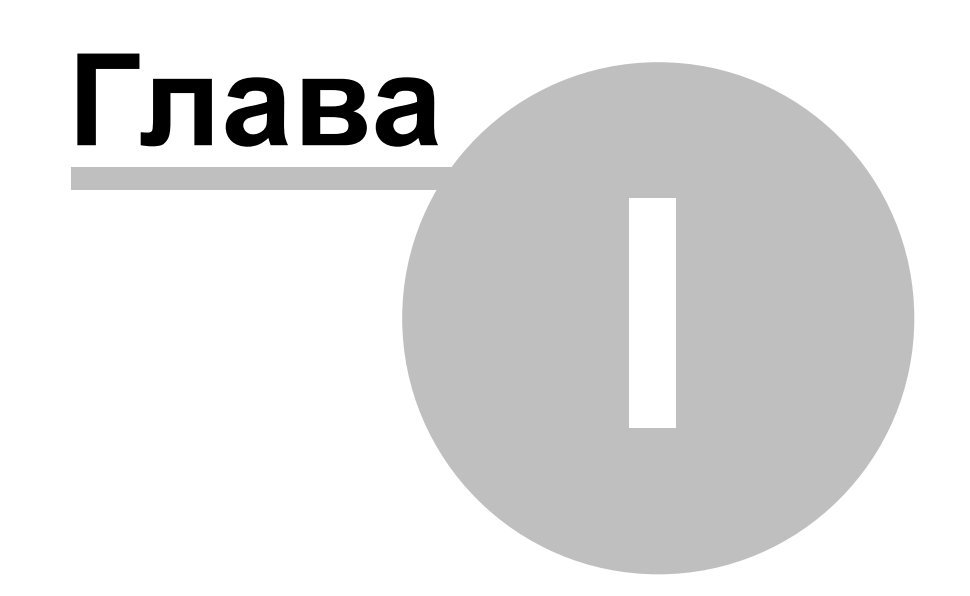

# <span id="page-4-0"></span>**1 Введение**

# <span id="page-4-1"></span>**1.1 Назначение данного руководства**

Настоящее руководство предназначено для лиц, отвечающих за установку и обслуживание IP камер Apix eVidence. Изготовитель предполагает, что персонал обладает достаточной квалификацией для обслуживания компьютерного оборудования и обращения с элементами, находящимися под опасным для жизни напряжением, а также ознакомлен с настоящим руководством.

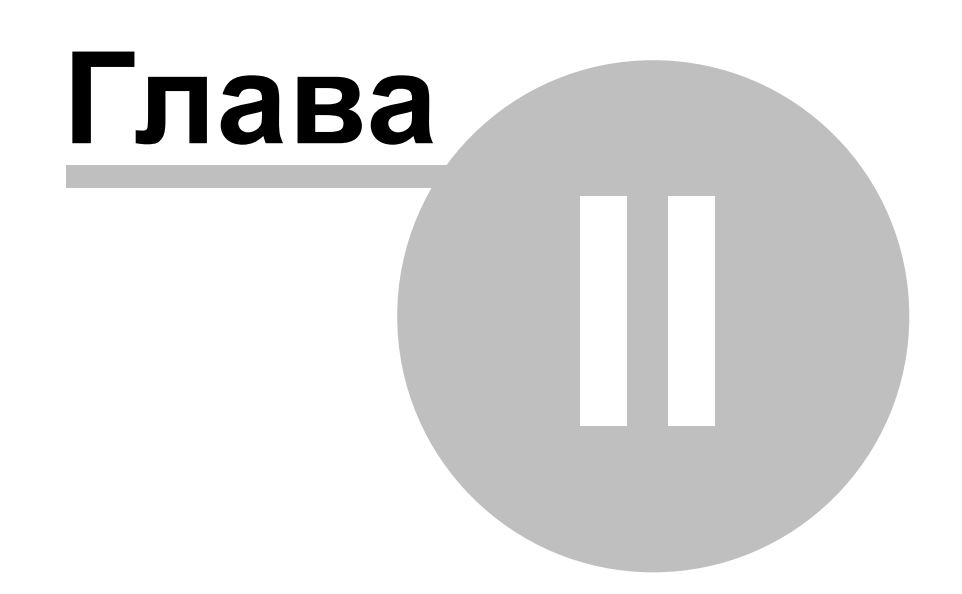

# <span id="page-6-0"></span>**2 Обзор камеры**

HD WDR IP камера Apix-Box/ M1 разработана с применением передовых технологий обработки изображения. Благодаря использованию превосходной матрицы Sony, IP камера имеет высокую чувствительность и отлично отрабатывает при низком освещении.

Также, в дополнении к живым потокам MPEG-4 и MJPEG, в HD WDR IP камере Apix-Box/ M1 используется H.264 кодек для оптимизированной передачи охранного видео Высокого Разрешения через Интернет. Функция Широкого Динамического Диапазона (WDR) позволяет получать отличное изображение даже в самых экстремальных условиях. Данная функция будет особенно востребована на таких объектах, как магазины, банки, стоянки, фабрики и др.

# <span id="page-6-1"></span>**2.1 Особенности камеры**

- Матрица 1/3" SONY Progressive CCD/CMOS
- Одновременная передача 3-x видео потоков H.264 / MPEG-4 / MJPEG
- Разрешение: 1280 x 960 (CCD) / 1280 x 1024 (CMOS), HD 720p, D1, VGA, QVGA, CIF, QCIF
- Количество кадров: 1280 x 960 12,5 к/с, на всех остальных разрешениях поддерживается реальное время (25 к/с)
- Настройка изображения: Переворот кадра: Переворот, Зеркало и поворот на 180° Яркость, Четкость, Контраст, Баланс белого, Настройка экспозиции Цифровое увеличение: х1 ~ х16
- Встроенная функция WDR, 2D/3D Шумопонижение, Механический ИК фильтр
- Сетевой интерфейс Ethernet 10/100 Мбит, разъем RJ-45, разъем BNC, разъем под карту Micro SD, разъем под АРД объектив
- Поддержка двухсторонней аудио связи

\*Некоторые функции могут изменятся без предварительного уведомления в связи с постоянным усовершенствованием продукта

### <span id="page-6-2"></span>**2.2 Комплектация поставки камеры**

В стандартную комплектацию камеры Apix-Box /M1 входят компоненты, указанные в таблице ниже. Комплектация может меняться, уточняйте у поставщика комплектацию текущей поставки. Сверьтесь с данным списком компонентов.

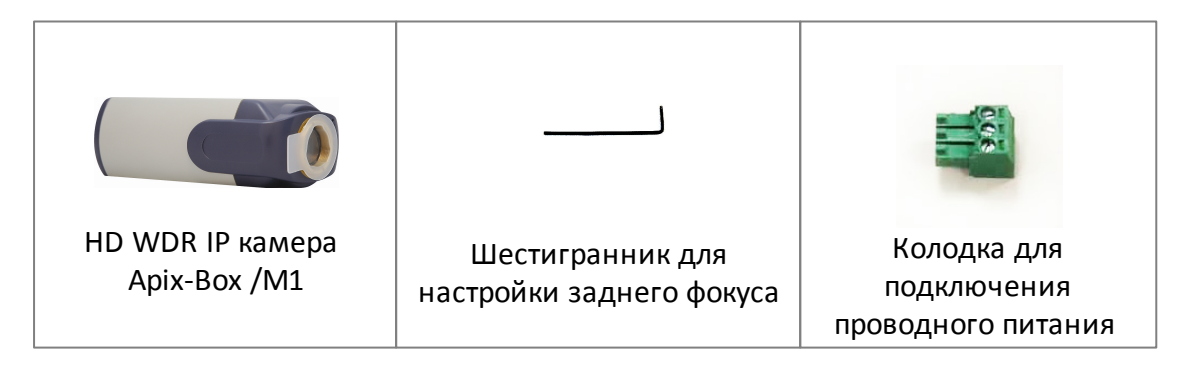

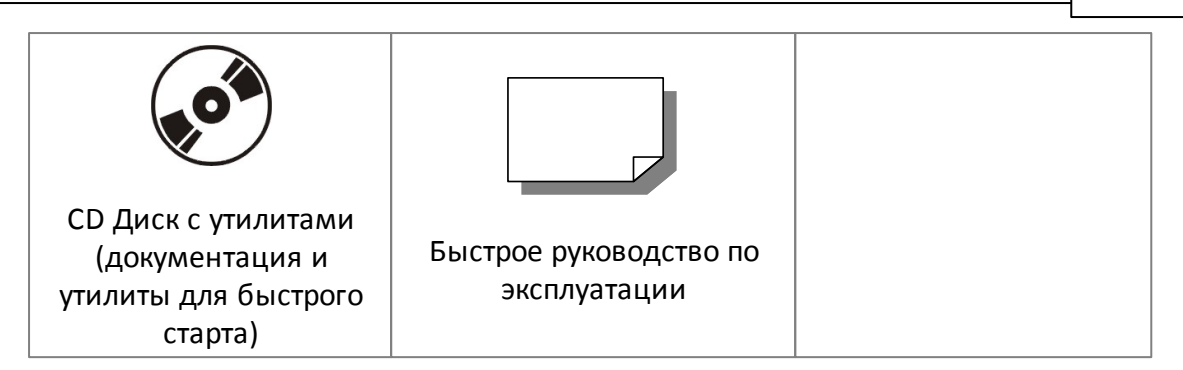

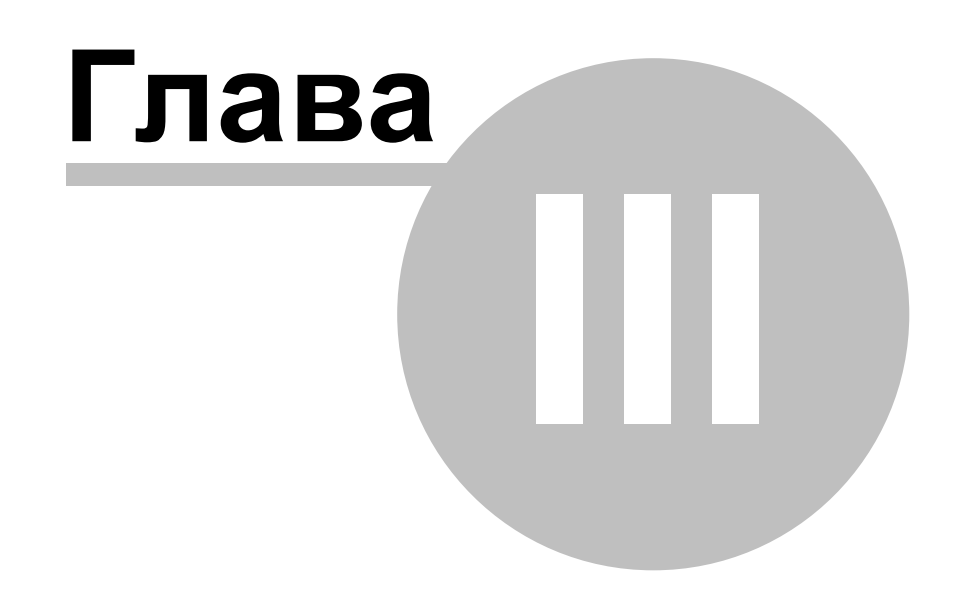

# <span id="page-9-0"></span>**3 Знакомство с IP камерой Apix-Box /M1**

В данном разделе будут указаны размеры IP камеры Apix-Box /M1. А также, будут описаны все разъемы на задней панели камеры и их назначение .

# <span id="page-9-1"></span>**3.1 Размеры камеры**

На рисунке ниже указаны размеры IP камеры:

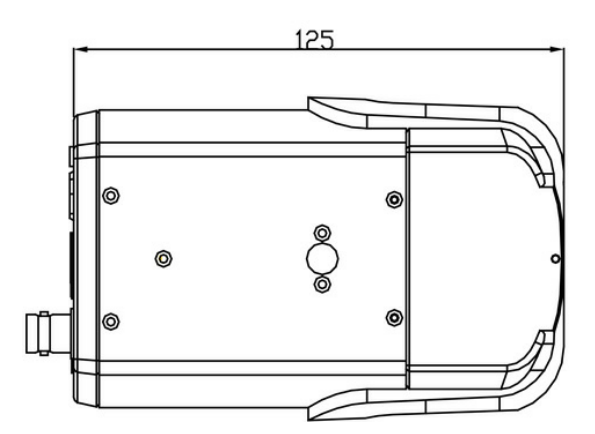

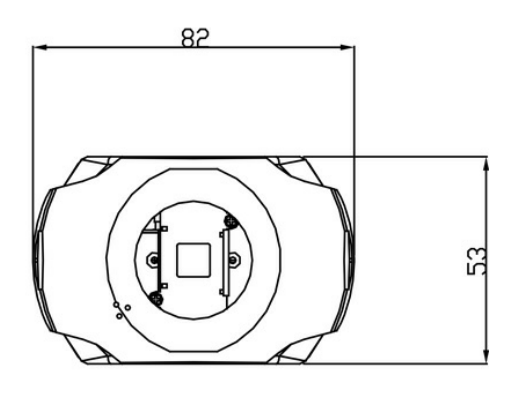

# <span id="page-9-2"></span>**3.2 Разъемы на задней панели**

На рисунке ниже указаны элементы управления и разъемы на задней панели IP камеры. Ознакомьтесь с описанием и назначением разъемов.

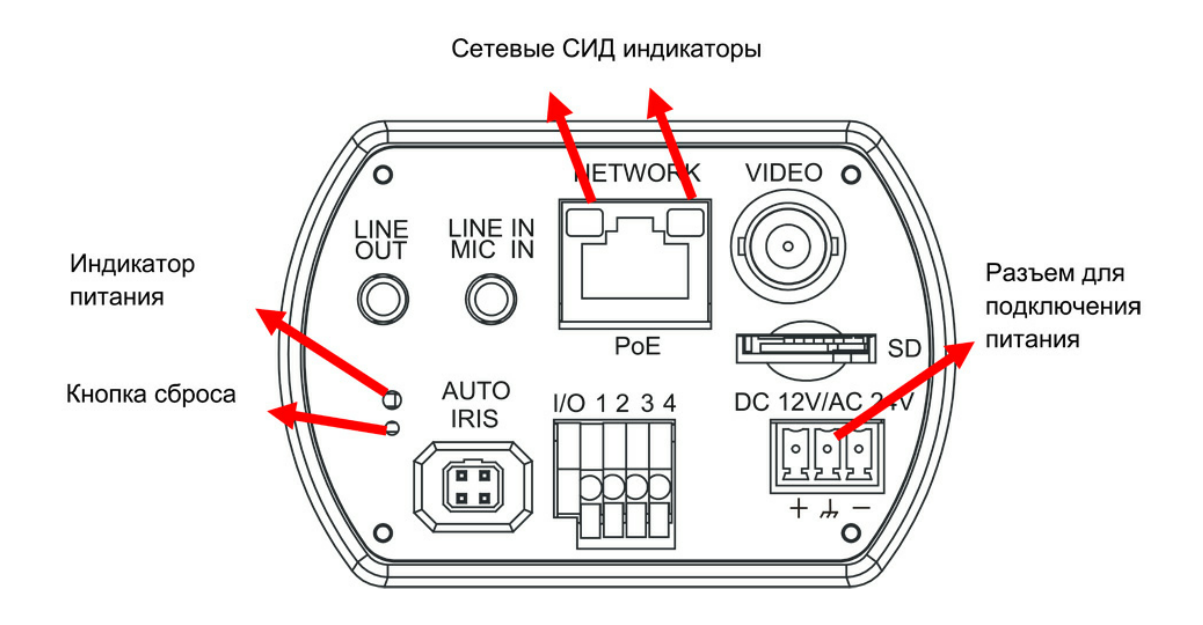

#### **Разъемы линейных аудио Выхода и Входа / Микрофона**

Для двусторонней аудио связи

#### **Индикатор питания**

Зеленый индикатор при включенном питании означает, что камера запитана правильно.

#### **Кнопка сброса**

Нажмите и удерживайте данную кнопку в течении 5 секунд для сброса всех настроек до заводских. В течении 30 секунд камера произведет инициализацию, после чего можно подключаться к камере, используя IP адрес по умолчанию: **192.168.0.250**

#### **Разъем для АРД объектива**

Используется для подключения объектива с функцией АРД

#### **Сетевой разъем (с поддержкой PoE)**

Сетевой разъем RJ-45 для подключения к локальной сети

#### **Сетевые СИД индикаторы**

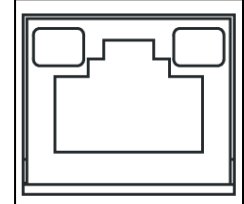

**Зеленый** индикатор Связи загорается при корректном сетевом подключении.

**Оранжевый** индикатор Активности мигает во время передачи данных.

#### **Колодка подключения Входа/Выхода**

Работа с тревожными разъемами (смотрите раздел 3.2: Установка - Тревожные события)

#### **BNC разъем**

Композитный аналоговый видео выход

#### **Слот для карты Micro SD**

Для сохранения видео и стоп-кадров

#### **Разъем 24В перем./12В пост.**

При подключении к блоку питания 12В пост. или 24В перем. пользуйтесь таблицей ниже для соблюдения правильности подключения.

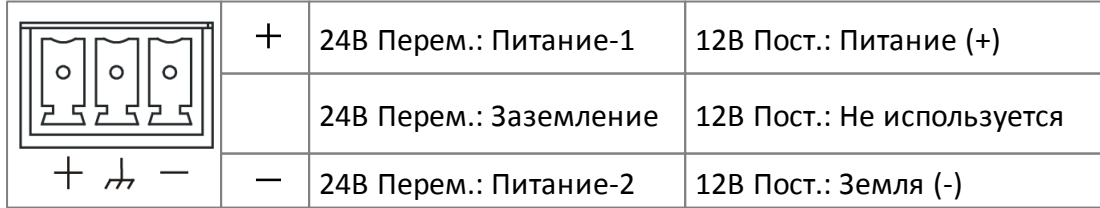

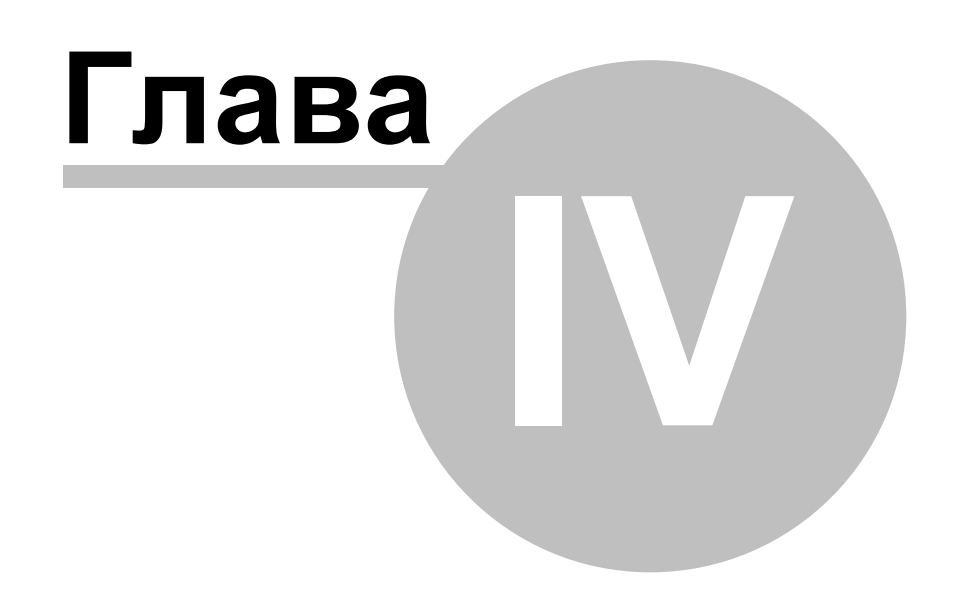

 $13$ 

#### <span id="page-12-0"></span>Подготовка к настройке IP камеры Apix-Box /M1  $\blacktriangle$

Данный раздел содержит информацию о системных требованиях для работы с IP камерой Apix-Box / М1, процедуре подключения к IP камере и авторизации.

#### <span id="page-12-1"></span> $4.1$ Системные требования

Для работы с данной IP камерой через браузер убедитесь в том, что у вас есть возможность подключения к сети и конфигурация вашего ПК соответствует описанной ниже конфигурации.

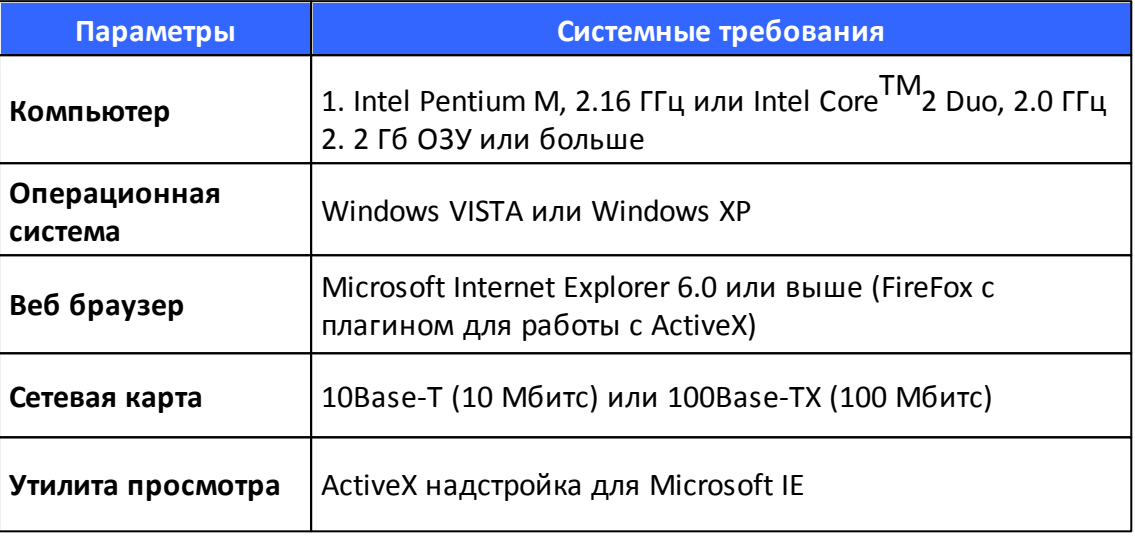

#### <span id="page-12-2"></span> $4.2$ **Установка**

Следуйте рекомендациям ниже для подключения и запуска IP камеры.

#### Установка объектива: Модель C/CS

При подключении объектива с С-креплением, следует использовать C/CS переходник. Снимите пластиковую защитную крышку и накрутите переходник. Затем накрутите объектив на C/CS переходник, как показано на рисунке ниже.

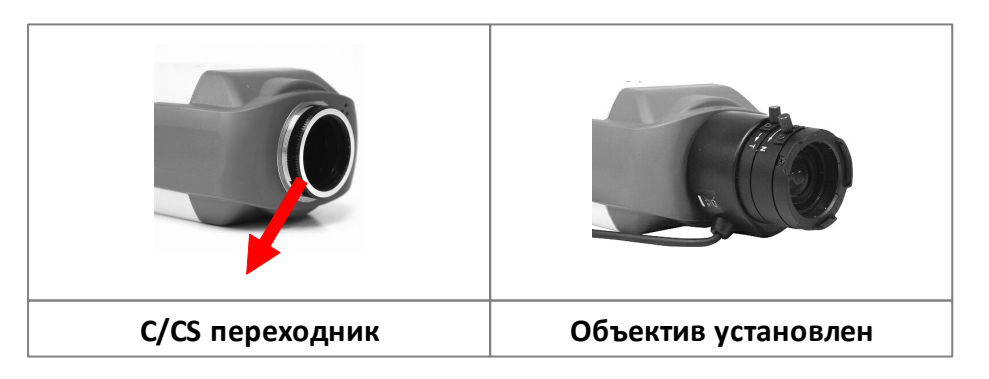

#### Подключение питания

Смотрите раздел 2.2 Разъемы на задней панели для правильного подключения питания. Если вы используете РоЕ (питание по сети), убедитесь, что источник питания (PoE свитч, PoE инжектор) доступен в сети.

#### **Подключения сетевого кабеля**

Для сетевого подключения рекомендуется использовать кабель 5й категории; для достижения наилучшего качества передачи данных, длина кабеля не должна превышать 100 метров. Один конец сетевого кабеля подключите к разъему RJ-45 на IP камере, а второй конец к сетевому концентратору или напрямую к ПК.

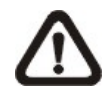

**ЗАМЕТКА:** В некоторых случаях придется использовать сетевой кросскабель для подключения IP камеры напрямую к ПК.

Проверьте состояние сетевых индикаторов (линк и активность), если индикаторы не светятся, то следует проверить сетевое подключение.

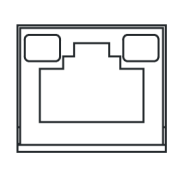

**Зеленый индикатор** Связи загорается при корректном сетевом подключении.

**Оранжевый индикатор** Активности мигает во время передачи данных.

#### **Тревожные события**

Камера снабжена одним тревожным входом и одним релейным выходом для работы с тревожными событиями. Ниже вы можете ознакомиться с назначением колодки тревожных Входа/Выхода для подключения охранных устройств к IP камере.

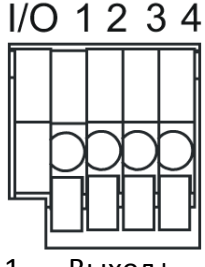

- 1. Выход+
- 2. Выход-
- 3. Вход+
- 4. Вход-

# <span id="page-13-0"></span>**4.3 Доступ к IP камере Apix-Box /M1**

Перед первым подключением к IP камере вы можете выполнить поиск камеры с помощью утилиты установки DeviceSearch.exe, которая находится в папке "DeviceSearch" на CD диске.

#### **Работа с утилитой поиска и настройки камер**

**Шаг 1:** Двойным щелчком откройте программу DeviceSearch.exe (иконка программы показана на рисунке ниже). Откроется окно программы, как показано на рисунке ниже. Затем, нажмите на кнопку "Device Search".

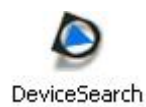

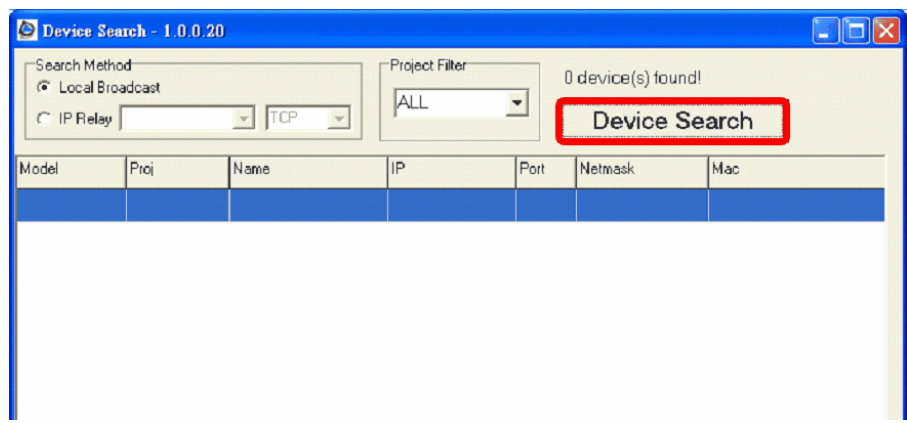

**Шаг 2:** Откроется окно системы безопасности. Для продолжения следует "Разблокировать" работу программы.

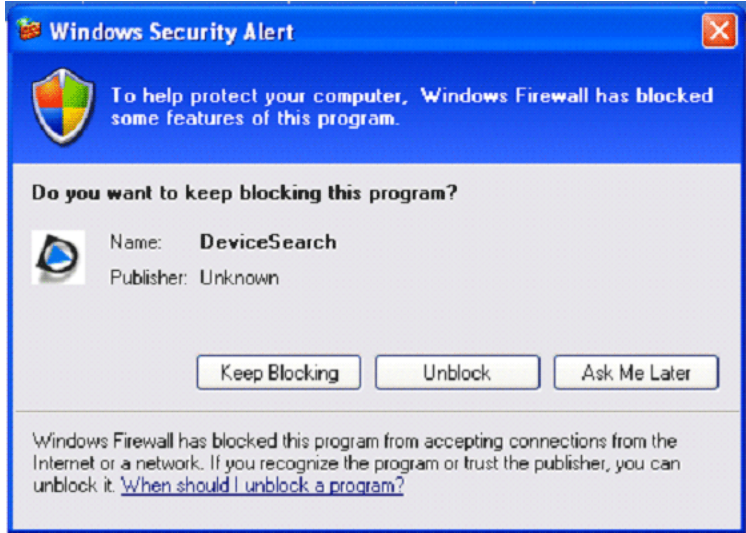

#### **Поиск Устройства**

**Шаг 3:** Снова нажмите кнопку "Device Search" и программа отобразит в рабочем окне все найденные IP устройства, как показано на рисунке ниже. IP адрес камеры по умолчанию: **192.168.0.250**.

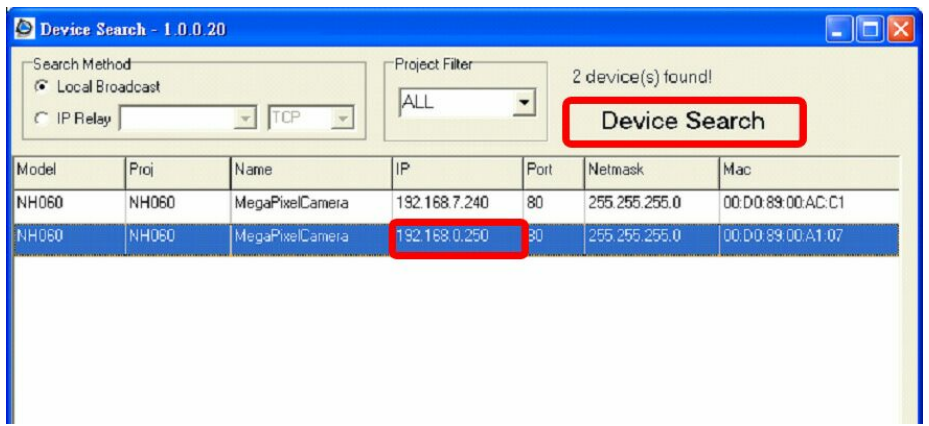

**Шаг 4:** Двойным нажатием левой кнопки или нажатием правой кнопки и выбора пункта "Browse" вы открываете Веб сервер камеры в браузере.

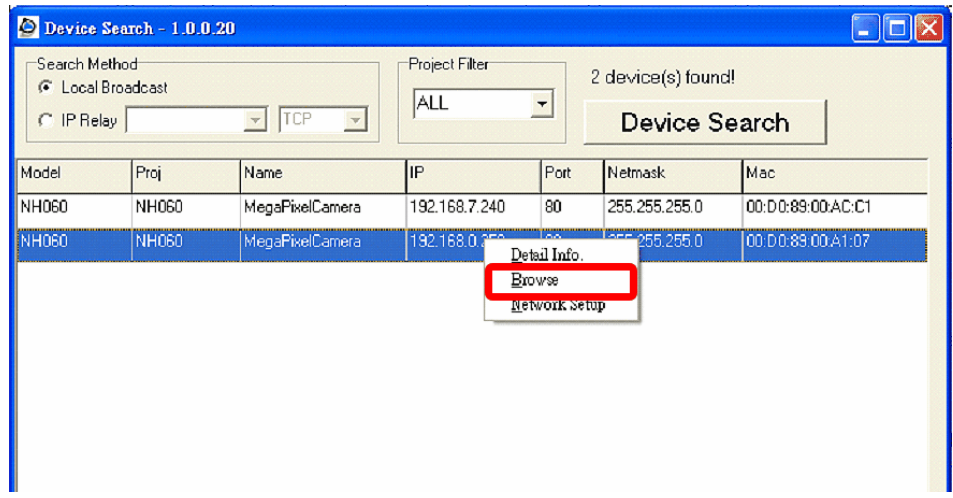

**Шаг 5:** После запуска браузера появится окно с запросом авторизации (логин и пароль (как показано на рисунке ниже)).

![](_page_15_Picture_142.jpeg)

Логин и пароль администратора по умолчанию:

![](_page_16_Picture_388.jpeg)

![](_page_16_Picture_2.jpeg)

**ЗАМЕТКА:** Логин и пароль могут содержать и заглавные и прописные буквы.

![](_page_16_Picture_4.jpeg)

**ЗАМЕТКА:** По соображениям безопасности, пароль администратора следует изменить после первого подключения к камере. Обратитесь к разделу 4.3.2 Безопасность для получения дополнительной информации.

Также, можно изменить сетевые настройки IP камеры, путем выбора типа IP адреса (DHCP или Статика) и ввода IP адреса непосредственно из утилиты поиска камер. В данном разделе будет описано, как поменять сетевые параметры IP камеры.

#### **Пример изменения сетевых параметров IP камеры**

Пользователи могут изменять сетевые параметры камеры, выбрав статический IP адрес или функцию DHCP, непосредственно из списка найденных камер в Утилите поиска камер. Для изменения сетевых параметров IP камеры выполните следующие действия:

**Шаг 1:** В списке найденных IP камер выделите одним нажатием камеру, настройки которой следует изменить. На выделенной камере нажмите правой кнопкой и выберите пункт "Network Setup". Не забудьте записать MAC адрес IP камеры, для последующей ее идентификации.

![](_page_16_Picture_389.jpeg)

**Шаг 2:** Откроется окно настройки сетевых параметров. Если в вашей сети адреса

выделяются автоматически DHCP сервером, то выберите параметр DHCP и нажмите на кнопку "Применить" (Apply).

![](_page_17_Picture_180.jpeg)

**Шаг 3:** В открывшемся информационном окне следует нажать OK. Подождите около минуты и затем выполните поиск камер еще раз.

![](_page_17_Picture_181.jpeg)

**Шаг 4:** Нажмите кнопку "Поиск устройств" (Device Search) для повторного поиска IP камер. Затем, найдите MAC адрес камеры, настройки которой вы меняли. Двойным щелчком откройте Web сервер камеры. Появится окно авторизации.

![](_page_18_Picture_347.jpeg)

#### **Шаг 5:** Введите Логин и Пароль для доступа к IP камере

#### **Установка программного компонента DC Viewer**

При первом запуске Web сервера камеры, браузер автоматически предложит установить клиентскую программу DC Viewer.

Если браузер запрещает установку компонента DC Viewer, следует на время установки компонента разрешить выполнение всех ActiveX элементов (Сервис => Свойства обозревателя => Безопасность => В разделе "Уровень безопасности для этой зоны" выбрать параметр Другой => В открывшемся списке параметров найти пункт "Элементы ActiveX и модули подключения". Дополнительно см. Дополнение Б: Настройка Параметров безопасности Интернета в браузере Internet Explorer ) чтобы иметь возможность получать видео поток от камеры.

В верхней части окна браузера под панелью адресной строки появится Информационная полоска с запросом на разрешении установки ActiveX компонента для отображения видео потока IP камеры в браузере (см. рисунок ниже). Чтобы продолжить установку компонента, нажмите правой кнопкой на Информационную полоску и выберите пункт "Установить ActiveX компонент".

![](_page_19_Picture_1.jpeg)

Затем откроется окно предупреждения об опасности установки компонентов ActiveX. Нажмите на кнопку "Установить" для продолжения процесса установки.

Когда загрузка компонента DC Viewer закончится нажмите на кнопку "Закрыть". Для получения более детальной информации по установке компонента смотрите Дополнение В: Процедура установки компонента DC Viewer.

![](_page_19_Picture_4.jpeg)

После удачной авторизации, открывается Главная страница Web сервера:

![](_page_19_Picture_6.jpeg)

**ЗАМЕТКА:** Кнопка "Говорить" ("talk") под экраном видео потока доступна только в камерах Apix - Box /M1 и Apix - VDome /M1.

#### **Права Администратора/Пользователя**

"Администратор" имеет право полностью конфигурировать IP камеру и создавать других пользователей. "Пользователь" имеет более ограниченные права, например, только доступ на Главную страницу и Настройки параметров видео.

#### **Настройка фокуса и изображения**

Через несколько секунд после входа на Главную страницу камеры запускается видео поток (при условии, что компонент DC Viewer установлен). Для получения четкого и сбалансированного изображения следует настроить фокус и параметры видео сигнала.

![](_page_21_Picture_0.jpeg)

# <span id="page-22-0"></span>**5 Настройка и работа с камерой Apix-Box /M1**

IP камера Apix-Box /M1 оснащена дружественным Web интерфейсом, через который осуществляется работа с камерой. В данном разделе детально описана работа с Главной страницей, системными настройками и настройками видеосигнала камеры.

# <span id="page-22-1"></span>**5.1 Знакомство с Web интерфейсом камеры Apix-Box /M1**

На рисунке ниже показана Главная страница Web интерфейса IP камеры.

Внизу Главной страницы можно настроить размер отображаемого видео потока (x1, x1/2 и переход в полноэкранный просмотр), выбрать формат видео, общаться с удаленным объектом (см. раздел 4.3.2 Безопасность) и сохранять стоп-кадры в формате JPEG локально на ПК (см. раздел 4.3.10 Стоп-кадр).

![](_page_22_Picture_6.jpeg)

![](_page_22_Picture_7.jpeg)

**ЗАМЕТКА:** Кнопка "Говорить" ("talk") под экраном видео потока доступна только в камерах Apix - Box /M1 и Apix - VDome /M1.

В верхней части окна просмотра находится меню Web интерфейса, которое состоит из 5 пунктов: Главная (Home), Система (System), Поток (Streaming), Камера (Camera) и Выход (Logout).

#### **Главная**

На Главной странице можно просматривать живое видео.

#### **Системные настройки**

В данной части Web интерфейса Администратор может настроить такие параметры: имя камеры, системное время, основной пароль, параметры сети и др.. Более подробно о работе с системными настройками вы можете узнать в разделе 4.3 Настройка системы.

#### **Настройка потока**

Администратор может настраивать разрешение видео потока, отображение кадра, настроку передачи видео и аудио потока.

#### **Настройка камеры**

Пользователи могут настраивать разнообразные параметры видео сигнала, включая <Выдержку>, <Баланс белого>, <Яркость>, <Четксоть>, <Контраст> и <Цифровое увеличение>.

#### **Выход**

Выход из текущего профиля пользователя или смена пользователя.

# <span id="page-23-0"></span>**5.2 Главная страница (Home)**

На главной странице есть несколько элементов управления, которые находятся под окном изображения.

![](_page_23_Picture_12.jpeg)

#### **Настройка размеров экрана**

Доступны такие параметры размеров экрана: х1/2 и полноэкранный режим.

#### **Работа с цифровым увеличением**

В полноэкранном режиме можно пользоваться цифровым увеличением, путем движения колесика прокуртки мышки вперед/назад (приближение/удаление), и

перемещать увеличенное изображение в любом направлении.

#### **Разговор**

Данная функция позволяет пользователю через Web интерфейс общаться с удаленным объектом. Смотрите дополнительно раздел 4.3.2 Б: Добавление пользователей > Разговор/Прослушивание для получения дополнительной информации. Данная функция доступна только тем пользователям, у которых администратор ее активировал.

#### **Настройка размеров экрана**

Доступны такие параметры размеров экрана: х1/2 и полноэкранный режим.

#### **Работа с цифровым увеличением**

В полноэкранном режиме можно пользоваться цифровым увеличением, путем движения колесика прокуртки мышки вперед/назад (приближение/удаление), и перемещать увеличенное изображение в любом направлении.

#### **Разговор**

Данная функция позволяет пользователю через Web интерфейс общаться с удаленным объектом. Смотрите дополнительно раздел 4.3.2 Б: Добавление пользователей > Разговор/Прослушивание для получения дополнительной информации. Данная функция доступна только тем пользователям, у которых администратор ее активировал.

![](_page_24_Picture_10.jpeg)

**ЗАМЕТКА:** Данная функция доступна только в камерах Apix - Box /M1 и Apix - VDome /M1.

 $\bullet$ 

#### **Стоп-кадр**

При нажатии на кнопку Стоп-кадр, текущий кадр автоматичсеки сохраняется на жесткий диск в формате JPEG. По умолчанию, для сохранения стоп-кадра используется корневая директория диска C:\.

# <span id="page-24-0"></span>**5.3 Настройка системы (System)**

В данном разделе будут рассмотрены все параметры, входящие в меню Система (левая колонка). На рисунке ниже показаны все подпункты меню "**Система**".

![](_page_24_Picture_17.jpeg)

**ЗАМЕТКА:** Доступ к меню Система имеет только Администратор.

![](_page_25_Picture_87.jpeg)

### <span id="page-25-0"></span>**5.3.1 Настройка Имени устройства и системного времени (System)**

Выберите первый параметр: <Система> (System) в колонке слева, как показано на рисунке ниже.

![](_page_26_Picture_287.jpeg)

#### **Имя устройства (Host Name)**

В данном параметре можно указать название камеры, которое поможет в будущем быстро определить местонахождение камеры или ее функцию. Если вы настроили тревожные события (см. раздел 4.3.7 Программа) и активировали фунцию извещения о событии на Почту/FTP, то Имя устройства, указанное вами сейчас, будет отображаться в тревожном сообщении.

#### **Синхронизировать с временем ПК (Sync With Computer Time)**

При выборе данного параметра, системное время и дата Web сервера будут синхронизированы с временем и датой на вашем компьютере.

#### **Вручную (Manual)**

При выборе данного параметра, системное время и дата настраиваются вручную. Соблюдайте формат даты, указанный рядом с полем ввода Даты/Времени.

#### <span id="page-26-0"></span>**5.3.2 Безопасность (Security)**

Перейдите к следующему параметру: <Безопасность> (Security), как показано на рисунке нижу.

![](_page_27_Picture_233.jpeg)

#### **Пароль Админа**

В данном параметре вы сможете поменять пароль администратора. Новый пароль следует вводить два раза: пароль и подтверждение пароля. В целях безопасности, введенные вами символы будут отображаться как точки. После нажатия на кнопку <Сохранить> (Save), браузер перезагрузит страницу и опять появится окно авторизации. Максимальная длина пароля составляет 14 цифр.

![](_page_27_Picture_4.jpeg)

**ЗАМЕТКА:** Для ввода доступно только следующие символы: A-Z, a-z, 0-9, ! #\$%&'-.@^\_~.

#### **Добавление пользователя**

Введите Логин новго пользователя и пароль, а затем нажмите кнопку Добавить <Add>. И Логин и пароль могут быть не больше 16 символов. Новый пользователь будет отображаться в списке пользователей сразу после добавления. Максиманльно, можно добавить 20 профилей пользователей. Каждому пользователю могут быть назначены определенные права: **"Настройка видео сигнала"**, **"Разговор"** и **"Прослушивание"**.

#### **Доступ к Вводу/Выводу**

Данный параметр отвечает за основные функции просмотра видео при входе на Главную страницу.

#### **Управление камерой**

При активации данного параметра, пользователю будет доступно редактирование настроек видео сигнала IP rамеры.

#### **Разговор/Прослушивание**

Функции Разговор/Прослушивание позволят пользователю общаться с удаленным объектом со своего компьютера.

![](_page_28_Picture_8.jpeg)

**ЗАМЕТКА:** Камера Apix - MiniDome /M1 не поддерживает данную функцию.

#### **Управление пользователями**

#### **Удаление пользователя**

Чтобы удалить пользователя, следует сначала выбрать нужного пользователя из списка, а затем нажать кнопку <Удалить> (Delete).

#### **Редактирование параметров пользователя**

Выберите нужного пользователя из списка. Нажмите кнопку <Редактировать> (Edit) для изменения прав пользователя или присвоения нового пароля.

![](_page_28_Picture_15.jpeg)

**ЗАМЕТКА:** Во время редактирования следует вводить и пароль, и отмечать права пользователя. Когда редактирование закончено, нажмите кнопку <Сохранить> (Save), чтобы изменения вступили в силу.

![](_page_29_Picture_41.jpeg)

![](_page_29_Picture_42.jpeg)

#### <span id="page-30-0"></span>**5.3.3 Сеть (Network)**

В левом подменю выберите параметр <Сеть> (Network). Откроется страница, как на рисунке ниже.

![](_page_30_Picture_307.jpeg)

Камеру можно настроить на получение IP адреса автоматически через DHCP, либо явно указать фиксированный IP адрес. Далее будут рассмотрены два вида настройки IP адреса.

#### **Получение IP адреса автоматичсеки (DHCP)**

По уолчанию, в камере установлено значение"**Использовать фиксированный IP адрес" (Use fixed IP address)**. Заводской IP адрес камеры: 192.168.0.250 (см. раздел 3.3 Доступ к IP камере).

Если выбрать параметр "**Получить IP адрес автоматически**" (Get IP address automatically), то после перезагрузки камеры, вы сможете узнать ее IP адрес с помощью утилиты поиска и установки камер after the IP Camera restarts, users can search it through the installer program: DeviceSearch.exe, которая находится в папке "DeviceSearch" на CD диске.

*eVidence - Руководство пользователя Apix-Box/ M1 - 1.2.0 © 2010*

32

![](_page_31_Picture_1.jpeg)

ЗАМЕТКА: Не забудьте записать МАС адрес IP камеры, чтобы потом быстрее ее найти.

#### Использовать фиксированный IP адрес

Для указания статического IP адреса, выберите параметр "Использовать фиксированный IP адрес" (Use fixed IP address), далее укажите новый адрес камеры в пустом поле IP адрес (IP address) (как показано на рисунке ниже), например 192.168.1.234. Далее следует указать Маску подсети и Шлюз по умолчанию, например, маска подсети: 255.255.255.0, а шлюз: 192.168.1.1. Далее нажмите кнопку "Сохранить" (Save) для внесения изменений в настройку сети.

![](_page_31_Picture_39.jpeg)

При использовании статического IP адреса, есть два варианта подключения к камере: 1. С помощью утилиты "DeviceSearch" (см. раздел 3.3 Доступ к IP камере), 2. Ввести IP адрес в адресной строке браузера и нажать клавишу "Ввод".

![](_page_32_Picture_1.jpeg)

#### **Общие настройки (General)**

#### **IP адрес (IP address)**

Параметр сетевой идентификации.

#### **Маска подсети (Subnet mask)**

Параметр, определяющий подесть. Значение по умолчанию: 255.255.255.0

#### **Шлюз по умолчанию (Default gateway)**

Это шлюз, через который происходит маршрутизация кадров для получателей в разных подсетях. При неверном указании данного параметра, передача пакетов в разные подсети будет невозможна.

#### **Основной DNS (Primary DNS)**

Основной DNS - это основной сервер доменных имен, который транслирует имена хостов в IP адреса.

#### **Вторичный DNS (Secondary DNS)**

Вторичный DNS - это вторичный сервер доменных имен, который является резервным.

#### **Порт Web Сервера (Web Server port)**

По умолчанию, порт web сервера 80. Если данный порт изменен, то следует предупредить всех пользователей данной камеры о смене порта, чтобы они смогли к ней подключиться. Например, если Администратор изменил HTTP порт IP камеры с адресом 192.168.0.100 с 80 на 8080, то пользователь, при наборе адреса камеры в браузере, должен указывать новый "http://192.168.0.100:8080" вместо "http://192.168.0.100".

#### **Расширенные настройки (Advanced)**

#### **RTSP порт (RTSP port)**

Значение RTSP порта указывается любым числом от 1 до 65535. (Стандартные значения портов: 554, 1024 ~65535)

#### **MJPEG через HTTP порт (MJPEG over HTTP port)**

По умолчанию данный HTTP порт имеет значение 8008; также возможна установка любого числа из диапазона 1024 ~65535.

![](_page_32_Picture_20.jpeg)

**ЗАМЕТКА:** Будьте внимательны! Данный порт не должен иметь такое же значение, как и порт Web сервера!

#### <span id="page-33-0"></span>**5.3.4 DDNS**

Динамическая система имен доменов (DDNS) позволяет устройству с динамическим IP адресов постоянно синхронизироваться с именем хоста. Другими словами, данная система обеспечивает возможность связывать динамический IP адрес со статическим именем домена, что позволяет постоянно подключаться к устройству по имени.

![](_page_33_Picture_265.jpeg)

#### **Активировать DDNS (Enable DDNS)**

Установите галочку для активации данного параметра.

#### **Поставщик услуги (Provider)**

Выберите одного из поставщиков услуг из списка.

#### **Имя хоста (Host Name)**

В данном поле укажите имя домена, предоставленое поставщиком услуг.

#### **Пользователь/E-mail (Username/E-mail)**

Укажите имя пользователя или e-mail, требуемый поставщиком услуг DDNS для авторизации.

#### **Пароль/Ключ (Password/Key)**

Укажите пароль или ключ, требуемый поставщиком услуг DDNS для авторизации.

#### <span id="page-34-0"></span>**5.3.5 Сообщения (Mail)**

Администратор может настроить извещение по электронной почте (E-mail, отправка через Простой протокол пересылки поты (SMTP)) о тревожных событиях на камере. SMTP - это протокол пересылки сообщений электронной почты между серверами. Также, SMTP это относительно простой текстовой протокол, в котором, при пересылке сообщения, указываются отправитель, получатель или несколько получателей и само тело письма. Конфигурационная страница параметра Сообщения показана на рисунке ниже:

![](_page_34_Picture_322.jpeg)

Можно настроить 2 независимых SMTP сервера для отправки собщений. В настройках каждого SMTP сервера указываются следующие параметры: адрес сервера, логин и пароль (если требуется) и адреса отправителя/получателя. Для настройки параметров SMTP сервера, проконсультируйтесь с администратором вашей сети или Интернет провадером.

#### <span id="page-34-1"></span>**5.3.6 FTP**

Администратор может настроить передачу тревожных сообщений, включая изображения, на удаленный FTP сервер. Можно настроить 2 FTP, которые будут получать тревожные сообщения. Конфигурационная страница параметра FTP

показана на рисунке ниже. Укажите следующую информацию для отправки сообщений на FTP сервер: адрес сервера, порт сервера, логин, пароль и папку на сервере, в котороую будут приходить сообщения. Затем нажмите кнопку "Сохранить" (Save) для завершения процесса настройки FTP.

![](_page_35_Picture_259.jpeg)

#### <span id="page-35-0"></span>**5.3.7 Программа (Application)**

IP камера Apix - Box /M1 оснащена одним тревожным входом и одним релейным выходом для совместной работы с охранной системой (либо другим устройством) и позволяет захватывать изображения при тревожном событии. Ниже вы можете ознакомиться с назначением колодки тревожных Входа/Выхода для подключения охранных или других устройств к IP камере. Конфигурационная страница параметра "Программа" показана на рисунке ниже.

#### **Описание колодки тревожного Входа/Выхода**
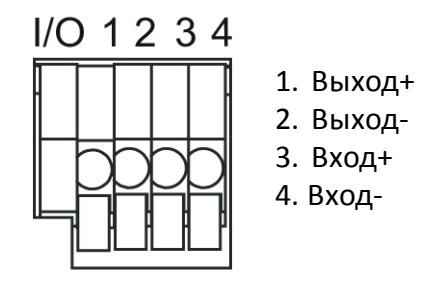

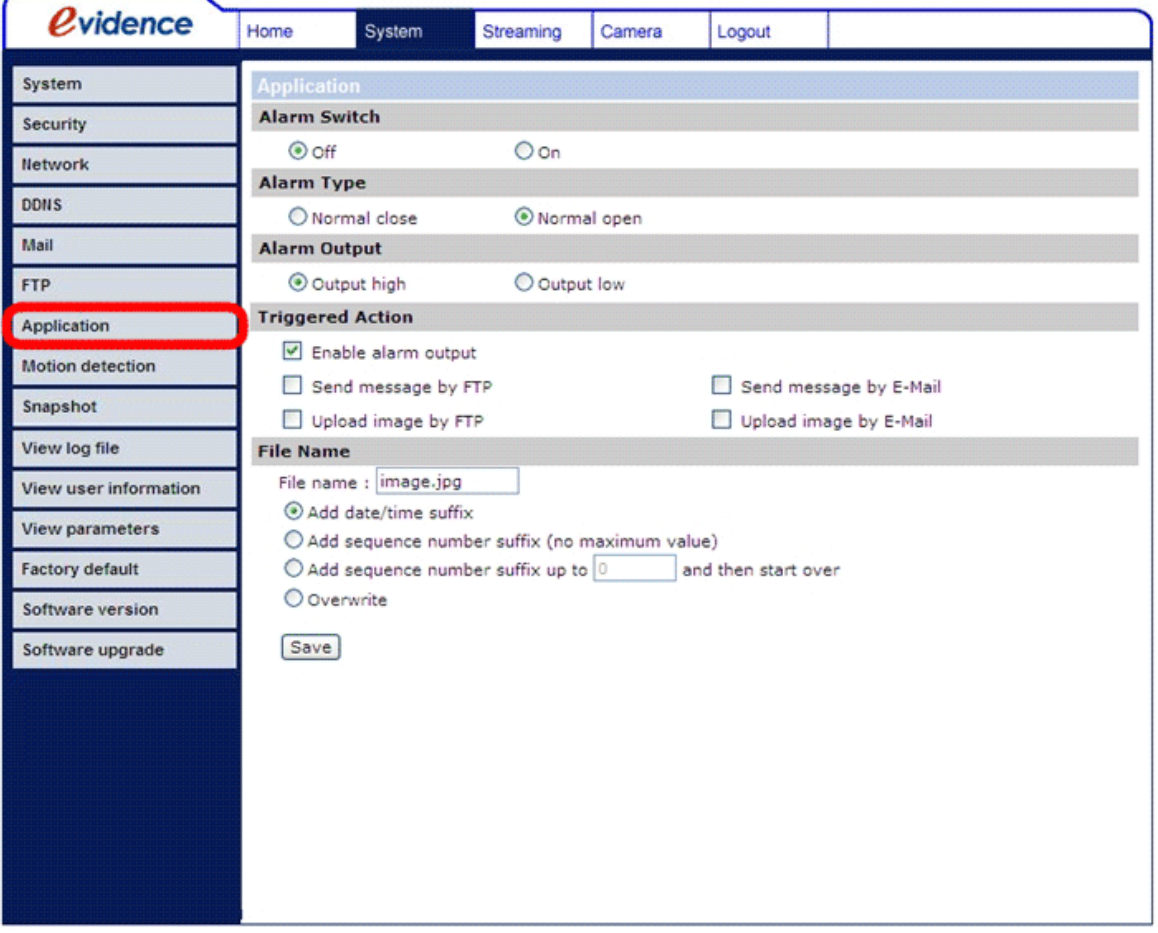

## **Тревожные события (Alarm Switch)**

Администратор имеет право активировать или блокировать функцию тревожных событий.

## **Тип тревоги (Alarm Type)**

Выберите состояние тревожного входа - Н.О. (Нормально открытый) или Н.З. (Нормально закрытый), в зависимости от типа подключаемого устройства.

## **Тревожный выход (Alarm Output)**

Укажите тип сигнала на релейном выходе - замкнутый или разомкнутый, как реакцию на тревожное событие

#### **Реакция на тревогу (Triggered Action) (несколько опций)**

Администратор может настроить определнные реакции камеры на тревогу. Доступны следующие опции:

#### **Активация тревожного выхода (Enable Alarm Output)**

Выберите эту опцию для активации тревожного релейного выхода.

## **Отправить сообщение на FTP/E-Mail (Send Alarm Message by FTP/E-Mail)**

Администратор может выбрать отправку тревожных сообщений на FTP сервер и/или по электронной почте.

#### **Загрузить изображение на FTP (Upload Image by FTP)**

При активации данной опции, администратор может выбрать FTP сервер и настроить дополнительные параметры (см. рисунок ниже). При возникновении тревожного события, тревожные изображения будут загружены на выбранный FTP сервер.

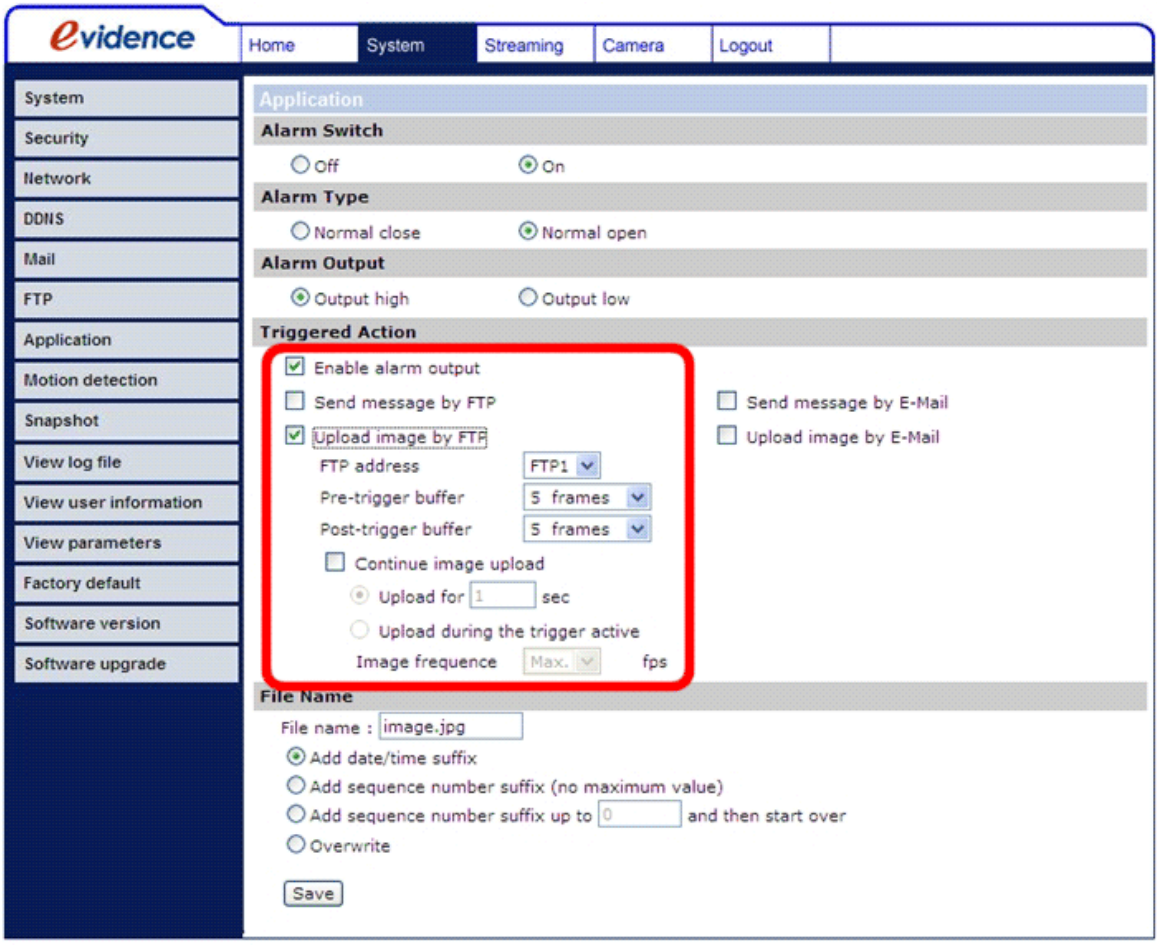

## **Загрузить изображение по E-Mail (Upload Image by E-Mail)**

При активации данной опции, администратор может указать электронный адрес и инастроить дополнительные параметры (см. рисунок ниже). При возникновении

тревожного события, тревожные изображения будут отправлены на указанный адрес электронной почты.

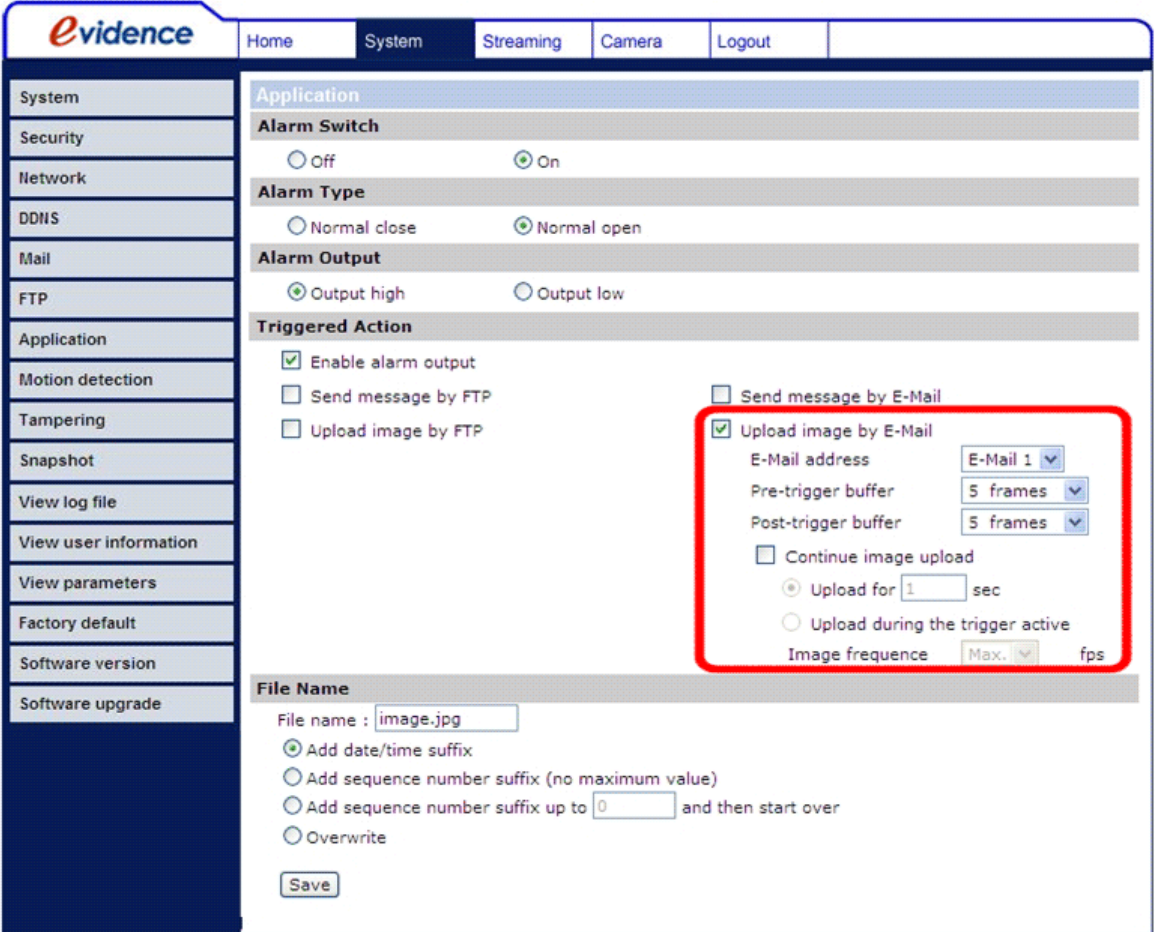

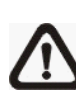

**ЗАМЕТКА:** Обязательно проведите тесты на отправку тревожных сообщений/изображений на FTP и электронную почту. Убедитесь, что вс параметры FTP/E-Mail были указаны верно! Еще раз просмотрите разделы 4.3.5 Сообщения и 4.3.6 FTP.

#### **Имя файла (File Name)**

Укажите в желаемое имя файла, например image.jpg. В данном параметре вы сможете настроить формат имени загружаемого файла. Выберите один из вариантов присвоения имени, который больше подходит вам.

**Добавлять суффикс дата/время (Add date/time suffix)** Например, имя файла: imageYYMMDD\_HHNNSS\_XX.jpg, где Y: Год, М: Месяц, D: День

- H: Час, N: Минута, S: Секунда
- X: Порядковый номер изображения
- **Добавлять порядковый суффикс (без максимального значения) (Add sequence number suffix (no maximum value))**

Например, имя файла: imageXXXXXXX.jpg, где

X: Порядковый номер изображения

**Добавлять порядковый суффикс (с ограниченным значением) (Add sequence number suffix (limited value))**

Например, имя файла: imageXX.jpg, где

X: Порядковый номер изображения

Порядковый суффикс имени файла будет заканчиваться на установленном в данном параметре числе. Например, если установить конечное число "10", то имя файла будет начинаться с 00 и заканчиваться 10 и так по кругу.

**Перезаписывть (Overwrite)**

При выборе данной опции, старое изображение на FTP сервере будет перезаписано новым изображением, посланным по тревожному событию.

### **Сохранить (Save)**

После окончания настройки какого-либо параметра на данной странице, обязательно нажмите кнопку Сохранить.

## **5.3.8 Детектор движения (Motion detection)**

Данная функция позволяет обнаруживать движение в кадре и генерировать тревожное событие, если количество движения в зоне детектирования достигает/ превышает установленное значение чувствительности.

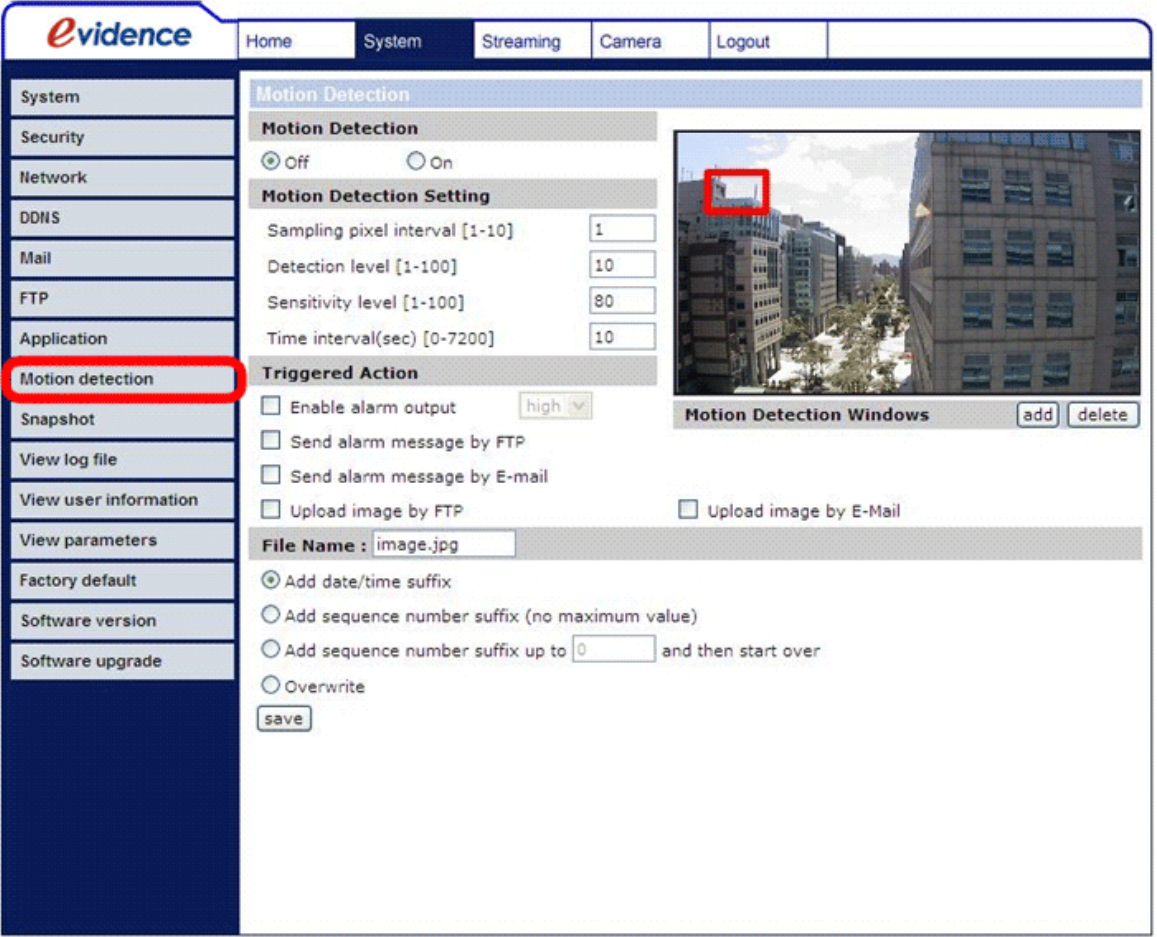

На странице настроек Детектора движения есть специальная красная рамка (**Окно Детектора движения**), которая отображается поверх живого видео. Данное Окно Детектора движния предназначено для установки зон детектирования. Для изменения размеров Окна детектора движения наведите курсор на край рамки и, зажав левую клавишу, меняйте размер. Для перемещения Окна Детектора движения по кадру, следует переместить курсор в центр рамки и, зажав левую клавишу, изменить местоположение рамки.

Можно устанвоить до 10 Окон детектора движения. Для добавления нового Окна детектора движения, нужно нажать на копку "добавить" (Add), которая находится под панелью живого видео. Для удаления Окна детектора движения, выделите ненужное окно и нажмите на кнопку "удалить" (delete).

Если функция Детектора движения атктивирована, то открывается всплывающе окно (Motion) с индикацией движения (уровень изменений относительно заданной чувствительности).

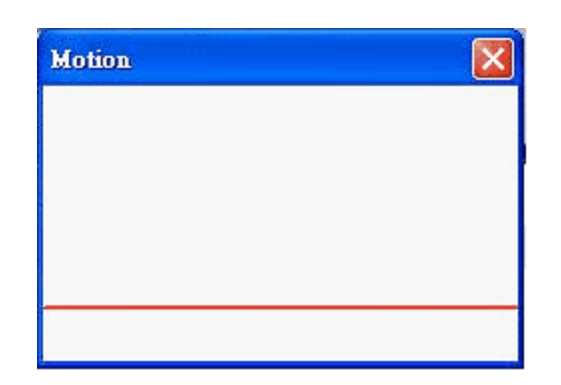

При обнаружении движения, в данном окне будет отображаться уровент сигнала, как показано на рисунке ниже.

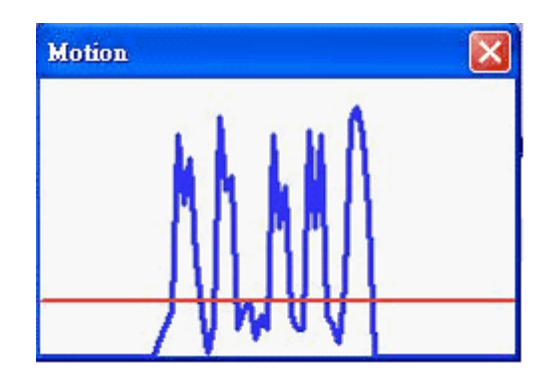

Подробное описание функций Дететора движения:

#### **Детектор движения (Motion Detection)**

Активация/Деактивация Детектора движения (параметры Вкл/Выкл). По умолчанию, детектор движения выключен.

#### **Настройка детектора движения (Motion Detection Setting)**

Для настройки Детектора движения доступны следующие параметры:

Интервал обработки пикселей [1-100] (Sampling pixel interval [1-100]:)

Значение по умолчанию: 10. При значениие 10, система будет обрабатывать один пиксель из 10.

Уровень обнаружения [1-100] (Detection level [1-100]):

Значение по умолчанию: 10. Данным параметром устанавливается уровень обнаружения для каждого обрабатываемого пикселя. Чем меньше значение, тем выше чувствительность.

Чувствительность [1-100] (Sensitivity level [1-100]):

Значение по умолчанию: 80. При значении 80, система обнаружит движение только когда 20% обрабатываемых пикселей или более будут распознаны по разному. Чем больше значение, тем выше чувствительность. Если установлено высокое значение, то красная горизональная линия во вслывающем Окне индикации движения, будет находится в нижней части окна.

Временной интервал (сек) [0-7200] (Time interval (sec) [0-7200]):

Интервал по молчанию: 10. Данное значение является интервалом между каждым обнаружением движения.

#### **Реакция на тревогу (Triggered Action) (несколько опций)**

Администратор может настроить определнные реакции камеры на обнаружение движения. Доступны следующие опции:

#### **Активация тревожного выхода (Enable Alarm Output)**

Включив данный параметр, выберите настроенный тип тревоги для активации тревожного релейного выхода при обнаружении движения.

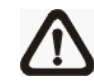

**ЗАМЕТКА:** Данная функция недоступна в камере Apix - MiniDome /M1.

**Отправить сообщение на FTP/E-Mail (Send Alarm Message by FTP/E-Mail)** Администратор может выбрать отправку тревожных сообщений на FTP сервер и/или по электронной почте.

#### **Загрузить изображение на FTP (Upload Image by FTP)**

При активации данной опции, администратор может выбрать FTP сервер и настроить дополнительные параметры (см. рисунок ниже). При обнаружении движения, тревожные изображения будут загружены на выбранный FTP сервер.

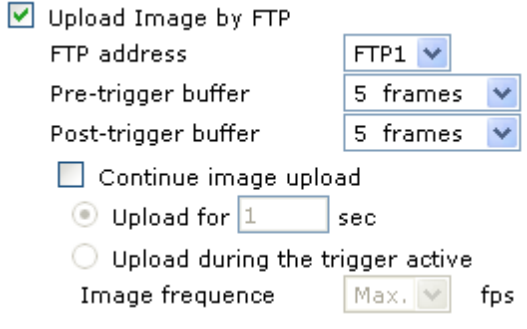

**Загрузить изображение по E-Mail (Upload Image by E-Mail)**

При активации данной опции, администратор может указать электронный адрес и инастроить дополнительные параметры (см. рисунок ниже). При обнаружении движения, тревожные изображения будут отправлены на указанный адрес электронной почты.

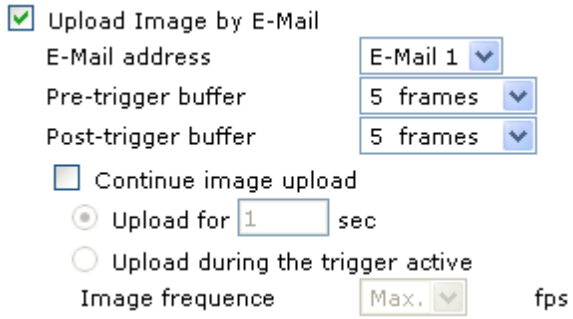

**ЗАМЕТКА:** Обязательно проведите тесты на отправку тревожных сообщений/изображений на FTP и электронную почту. Убедитесь, что вс параметры FTP/E-Mail были указаны верно! Еще раз просмотрите разделы 4.3.5 Сообщения и 4.3.6 FTP.

#### **Имя файла (File Name)**

В данном параметре вы сможете настроить формат имени загружаемого файла. Выберите один из вариантов присвоения имени, который больше подходит вам.

#### **Сохранить (Save)**

Для сохранения любых изменений на странице параметра Детектор движения, нажмите на кнопку Сохранить (Save).

## **5.3.9 Стоп-кадр (Snapshot)**

Данная камера имеет функцию сохранения текущего кадра в формате JPEG (кнопка Стоп-кадр на Главной странице). На данной странице можно указать путь для сохранения стоп-кадров на вашем компьютере. Путь по умолчанию: корневая директория диска C:\. После указания пути сохранения стоп-кадров следует нажать кнопку Сохранить (Save).

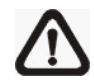

**ЗАМЕТКА:** Удостовертесь, что указанный путь содержить допустимые символы, такие как буквы и цифры.

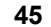

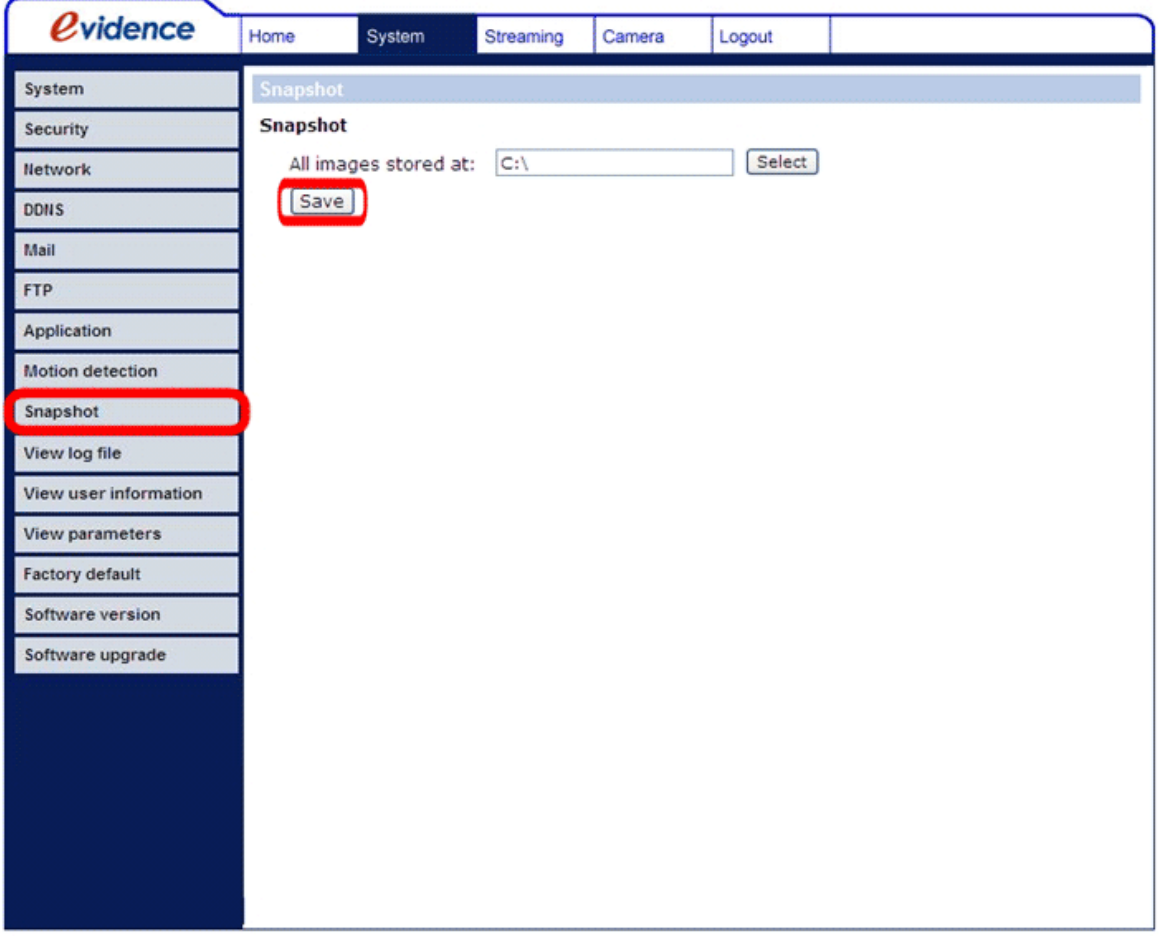

## **5.3.10 Просмотр журнала событий (View Log File)**

На данной странице можно просмотреть Журнал системных событий. В данном файле регистрируется полезная информация про изменения в настройках системы и подключениях пользователей посл загрузки системы.

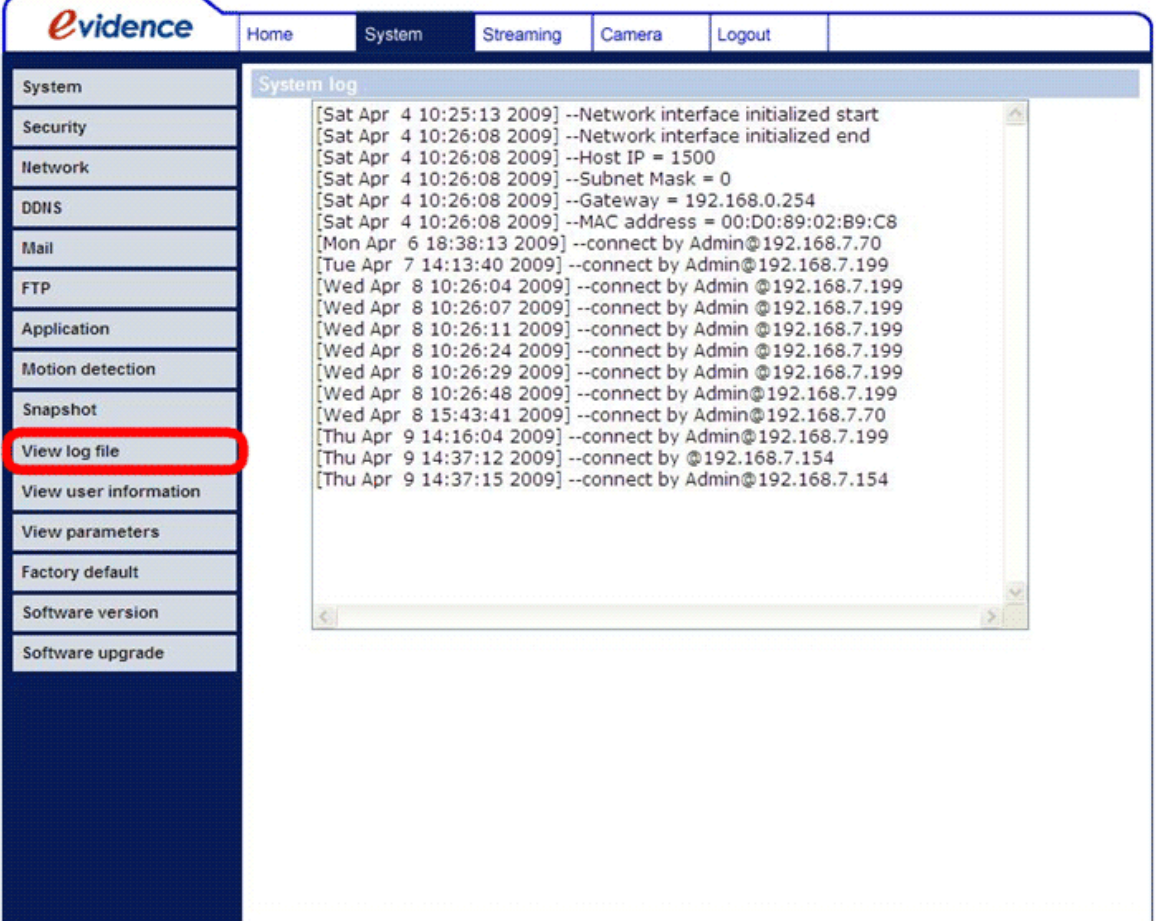

## **5.3.11 Просмотр информации о пользователе (View user information)**

Данный раздел полезен для Администратора, так как в нем можно просмотреть информацию о всех пользователях и их правах (см. дополнительно раздел 4.3.2 Безопасность).

#### **Просмотр информации об авторизации пользователей**

Все пользователи, которые работаю с камерой, будут показаны в области "Информация о пользователях" (User information), как показано на рисунке ниже. Например:

#### **User: 4321**

Где "User" - это логин пользователя, а 4321 - это его пароль.

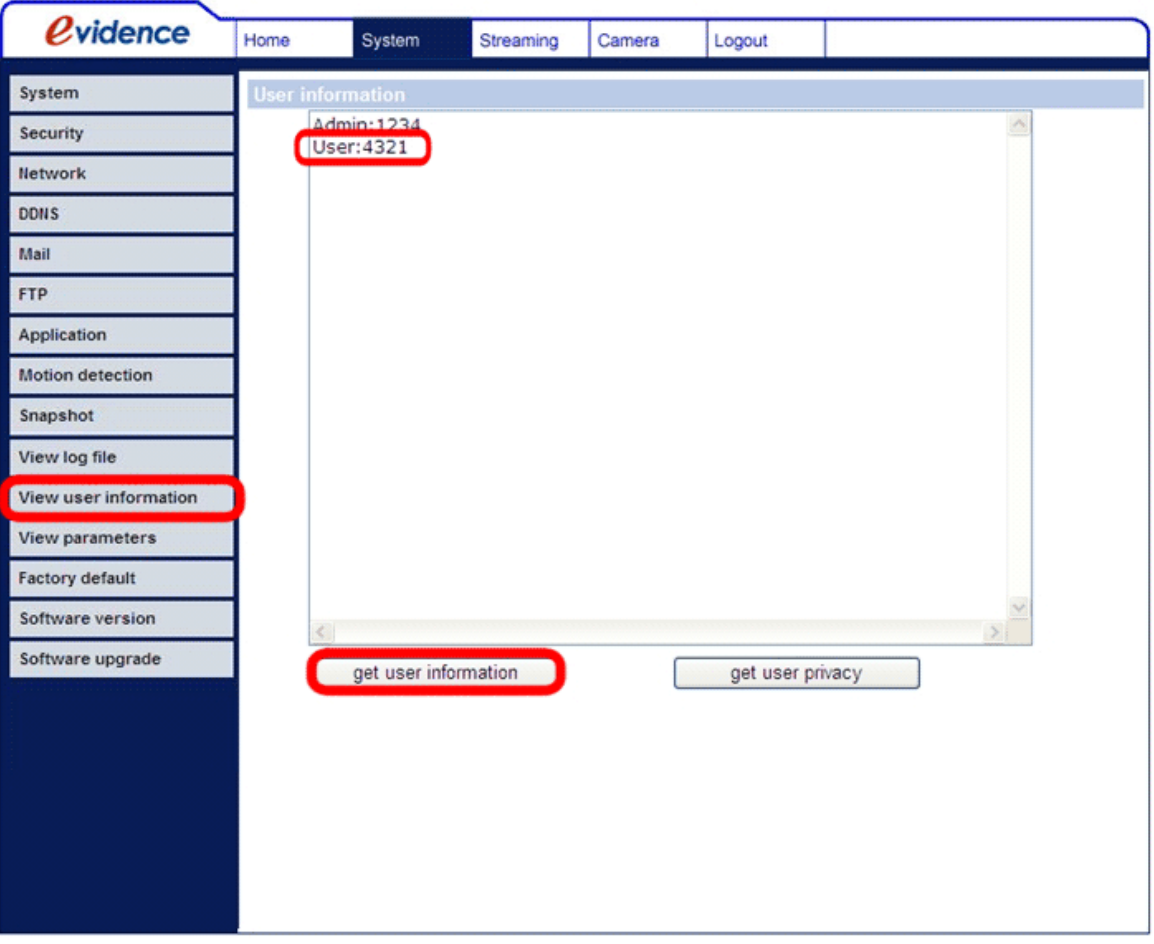

#### **Просмотр прав пользователей**

Нажмите на кнопку "права пользователя" (get user privacy) для получения информации о правах пользователей.

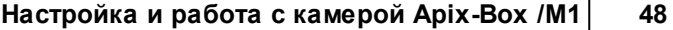

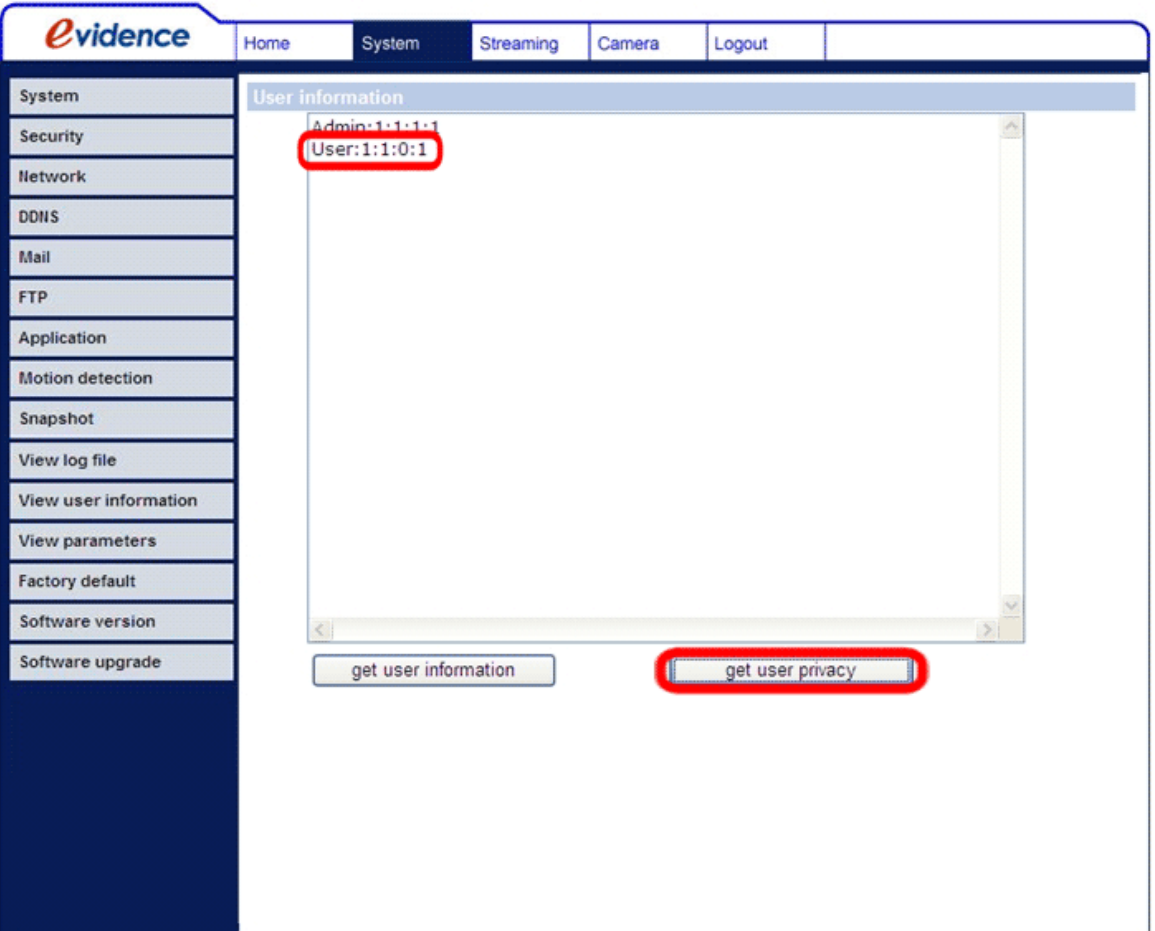

Смотрите рисунок ниже:

#### **User: 1:1:0:1**

1:1:0:1= Просмотр видео : Да, Управление камерой : Да, Разговор : Нет, Прослушивание : Да (см. дополнительно раздел 4.3.2 Безопасность)

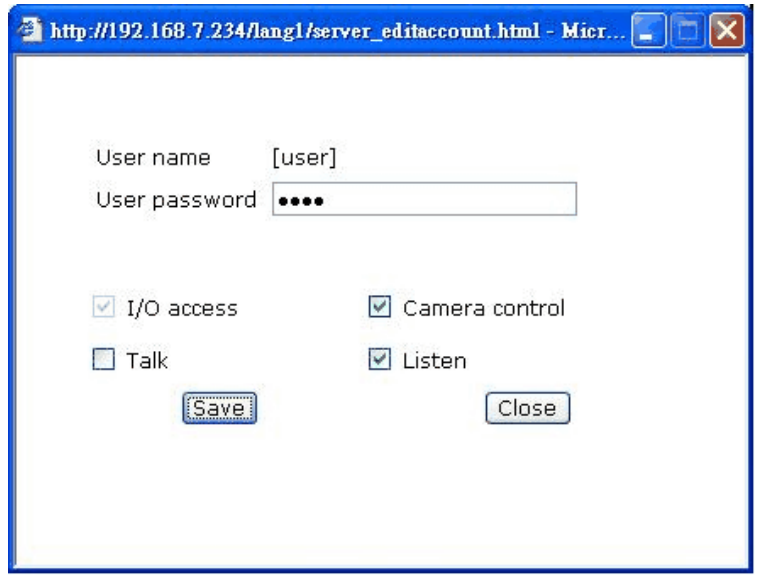

Таким образом, мы видим, что выбранному пользователю доступны такие права: просмотр видео, управление камерой и прослушивание.

# **5.3.12 Просмотр параметров (View parameters)**

На данной странице можно просмотреть список всех настроек системы.

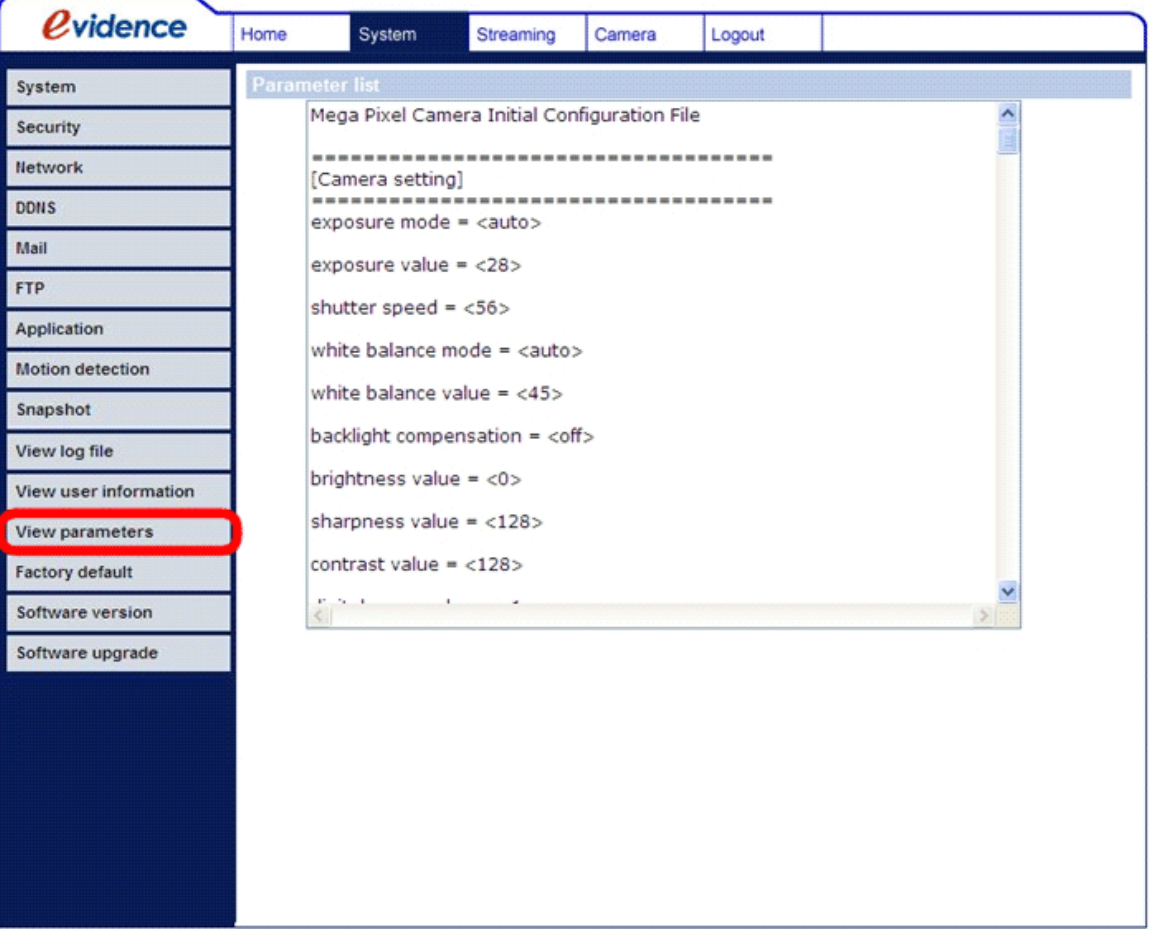

## **5.3.13 Заводские установки (Factory Deafault)**

На этой странице вы сможете вернуть все значения параметров до заводских. Следуйте инструкциям ниже для сброса IP камеры до заводских настроек.

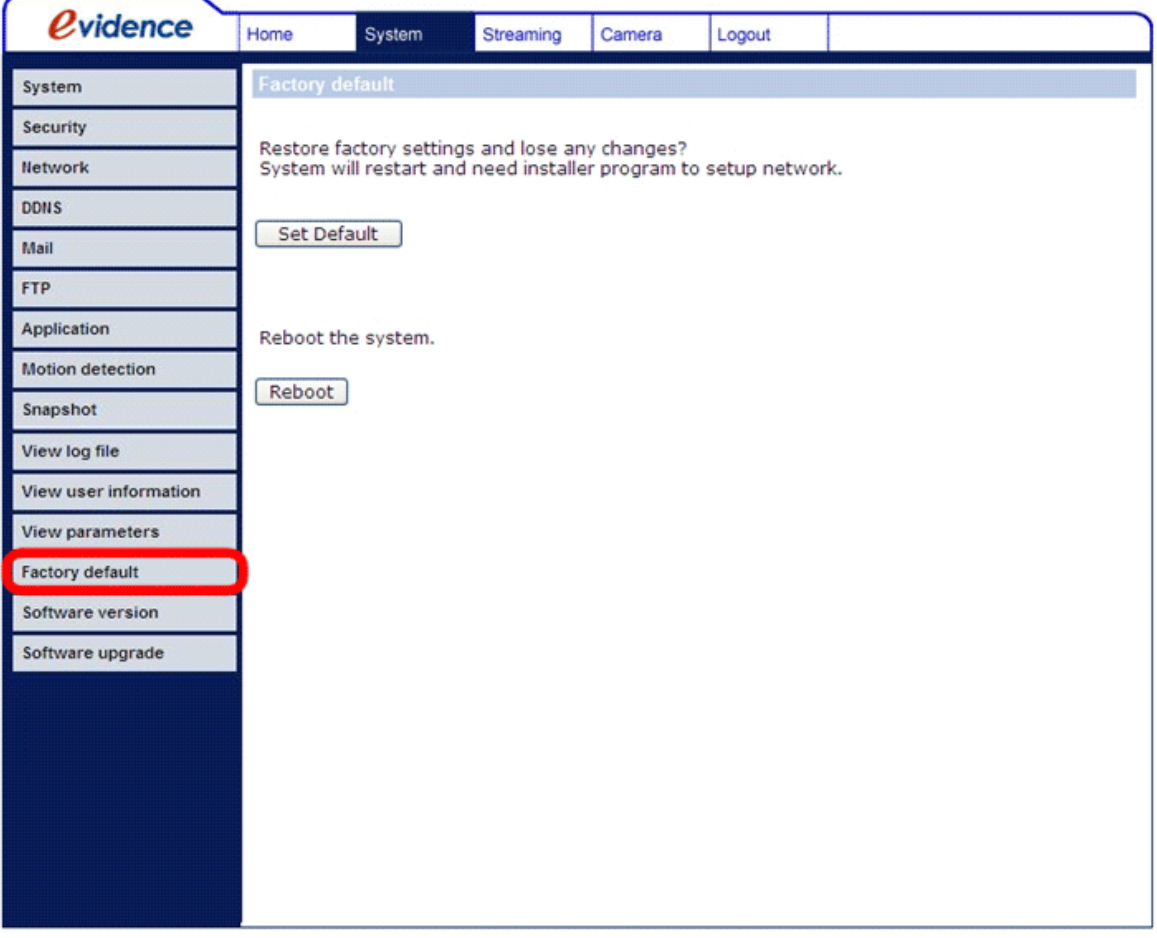

#### **Установка настроек по умолчанию**

Нажмите на кнопку "Сброс" (Set Default), для возвращения к заводским установкам. Затем, система будет перезагружена и запусттится только после 30 секунд.

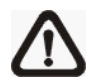

**ЗАМЕТКА:** IP адрес камеры тоже будет сброшен до заводского значения (192.168.0.250).

#### **Перезагрузка**

Нажмите на кнопку "Перезагрузка" (Reboot) и система перезагрузится без изменения текущих установок.

# **5.3.14 Версия ПО камеры (Software Version)**

На данной странице отображается информация о прошивке, установленной в IP камере. Смотрите рисунок ниже.

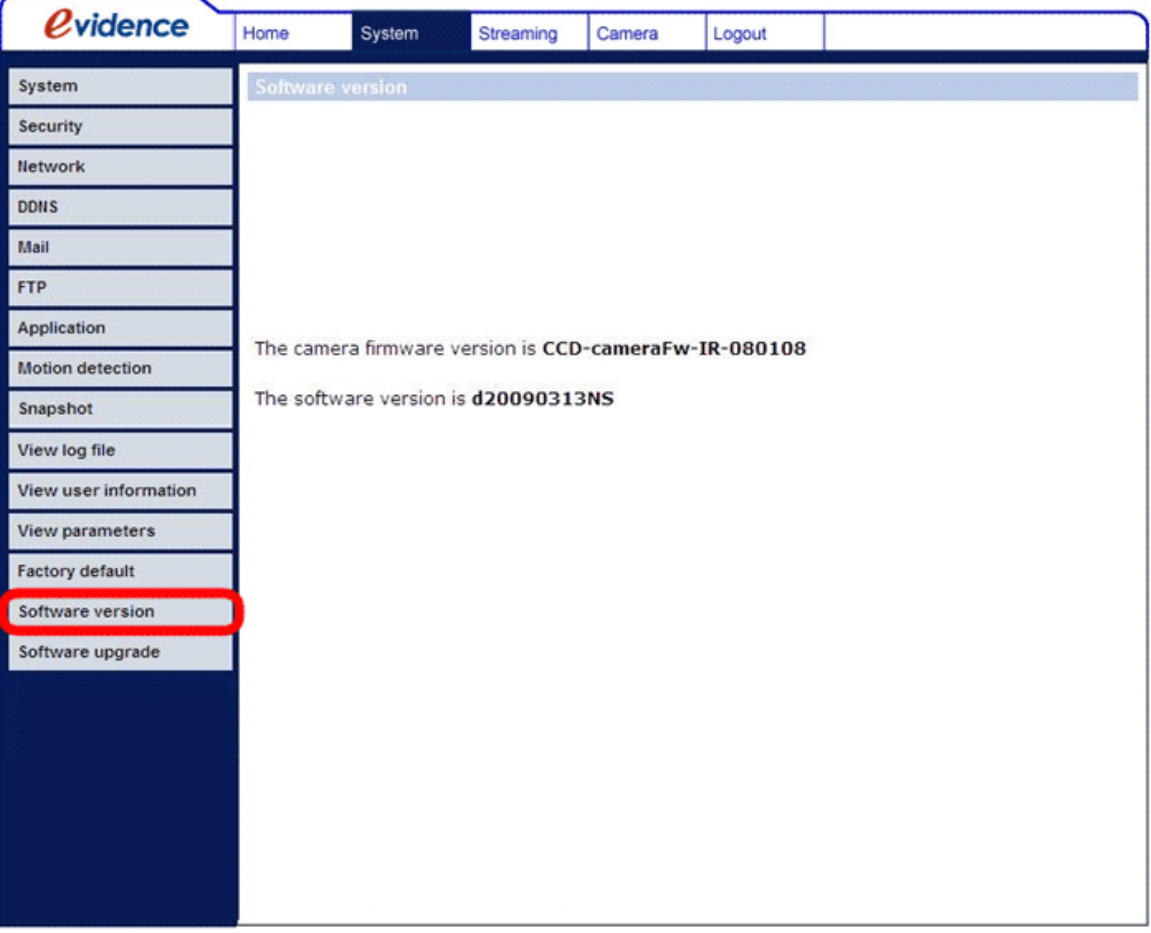

## **5.3.15 Обновление прошивки (Software Upgrade)**

На данной странице можно выполнить обновление прошивки камеры.

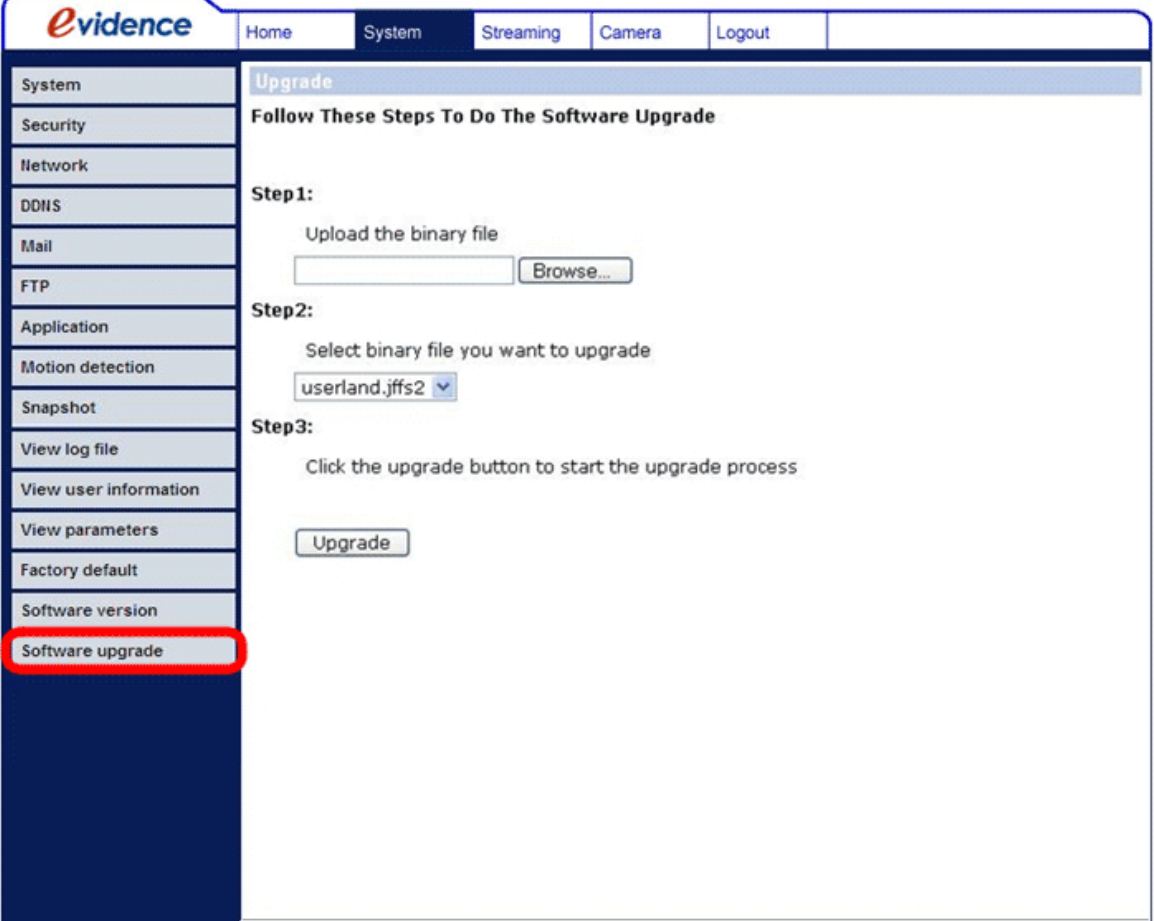

**ЗАМЕТКА:** Перед тем, как делать обновление, проверьте, чтобы у вас было в наличии программное обеспечение.

Процедура обновления описана ниже:

**Шаг 1:** Нажмите кнопку "Путь" (Browse) и укажите месторасположения бинарного файла прошивки, например Userland.jffs2.

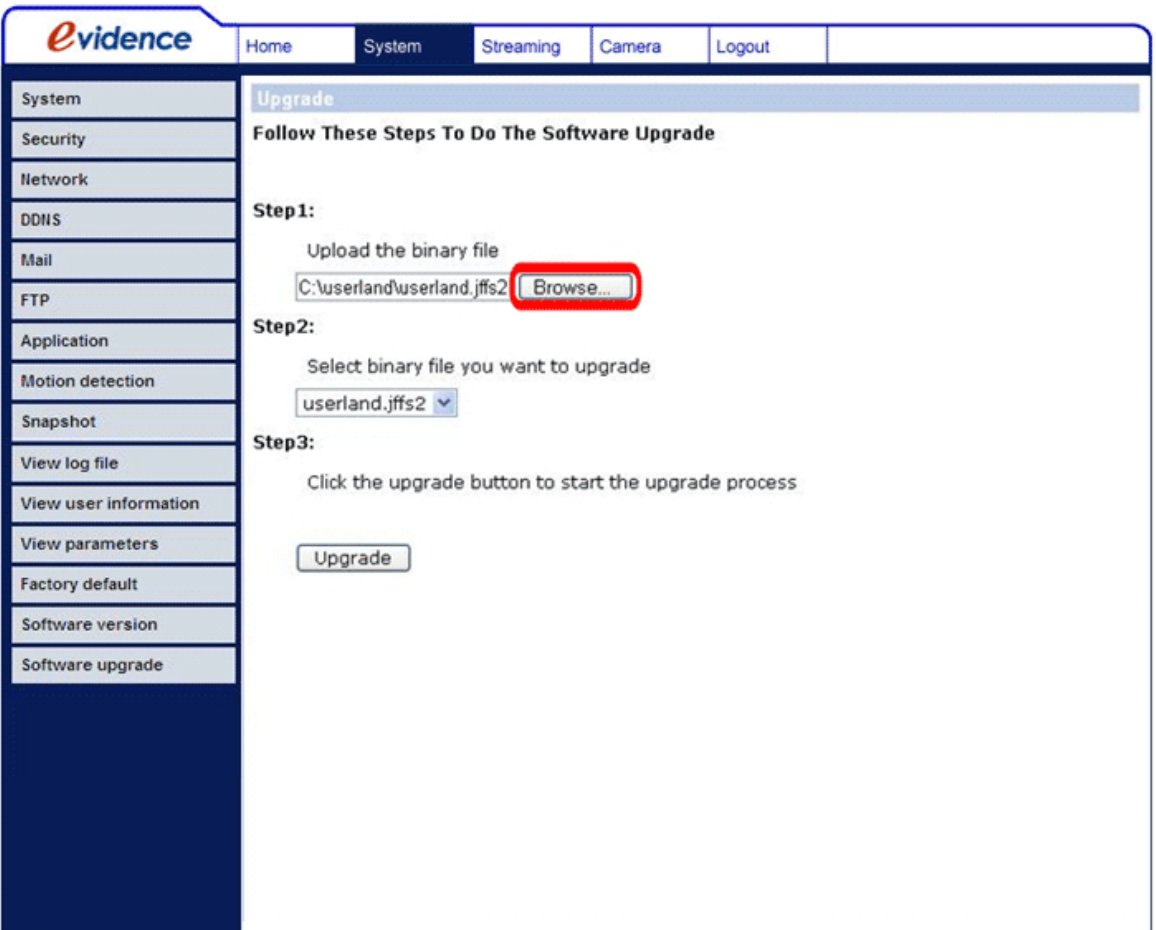

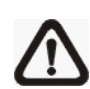

**ЗАМЕТКА:** Внимание! Не изменяйте имя файла обновления, так как система не сможет распознать прошивку!

- **Шаг 2:** Откройте ниспадающий список бинарных прошивок и выбрите тип прошивки, который вы хотите обновить. В данном случае, выберите "userland.jffs2."
- **Шаг 3:** Нажмите кнопку "Обновить" (Upgrade). На первом этапе система проверит, есть ли нужный файл бновления по указанному пути, соответствует ли он выбранному типу обновления и лишь затем начнется загрузка файла обновления в камеру. После того, как файл обновления закачан на камеру, появится полоса состояния обновления. Когда полоса состояния обновления дойдет до 100%, процесс обновления будет закончен.

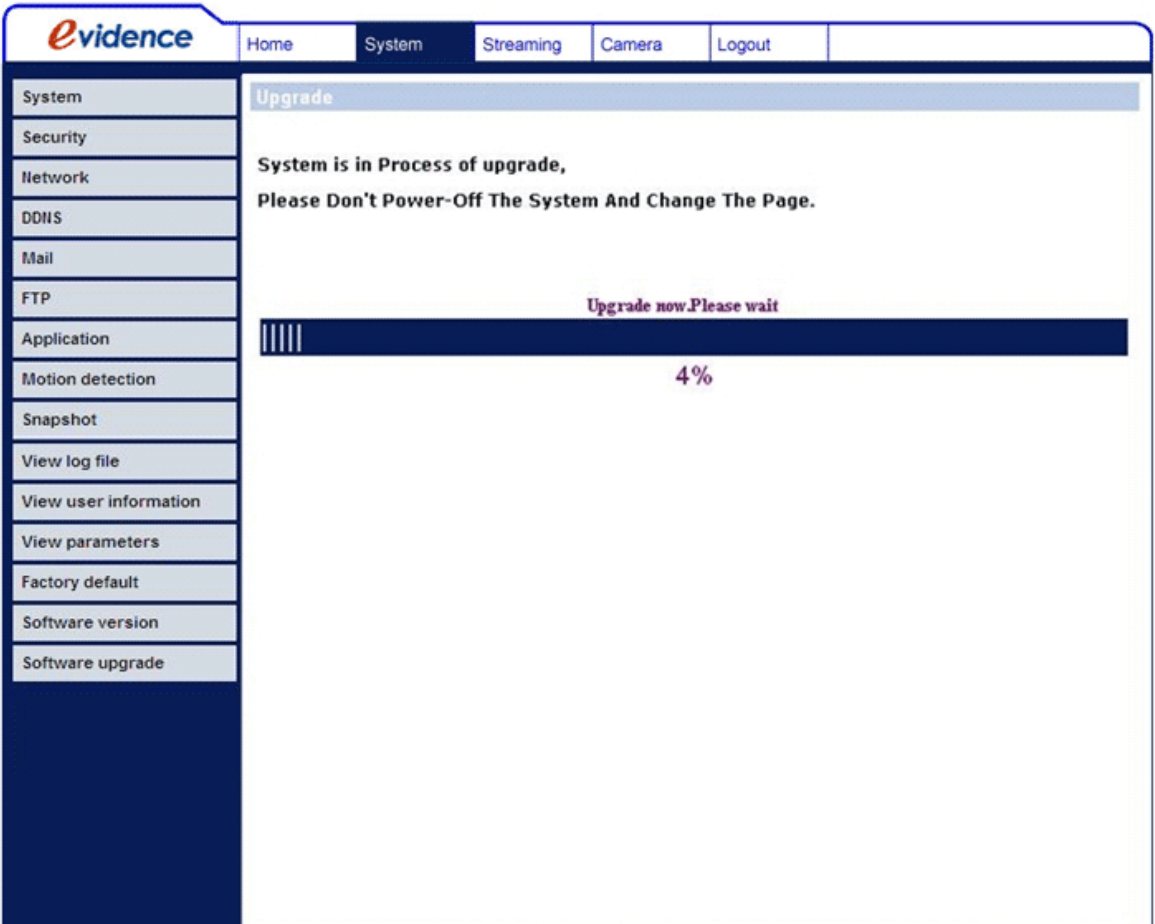

- После окончания процесса обновления, система автоматически перезагрузится и откроется Главная страница.
- **Шаг 4:** На данном этапе, закройте Web сервер камеры.
- **Шаг 5:** Нажмите Пуск -> Панель управления -> найдите фунцию Установка и удаление программ и запустите ее. В списке установленных программ найдите утилиту "DCViewer", выделите ее и нажмите кнопку "Удалить" для удаления текущей версии данной утилиты.
- **Шаг 6:** Снова откройте браузер (Internet Explorer), введите IP адрес камеры, авторизируйтесь, а затем выполните автоматическую загрузку и установку утилиты DC Viewer.

# **5.4 Настройка Видео и Аудио потоков (Streaming)**

Нажмите на ссылку "Поток" (Streaming) в основном меню Web сервера вверху страницы и вы увидите подменю настроек Аудие/Видео потоков в левой части страницы. В разделе "Поток", администратор может конфигурировать следующие параметры: разрешение потока, уровень сжатия видео, протокол передачи, режим передачи адио потока и др. В данном разделе будут описаны все функции параметра "Поток".

## **5.4.1 Разрешение видео потока и ориентация изображения (Video Format)**

Конфигурационная страница параметров видео потока показана на рисунке ниже.

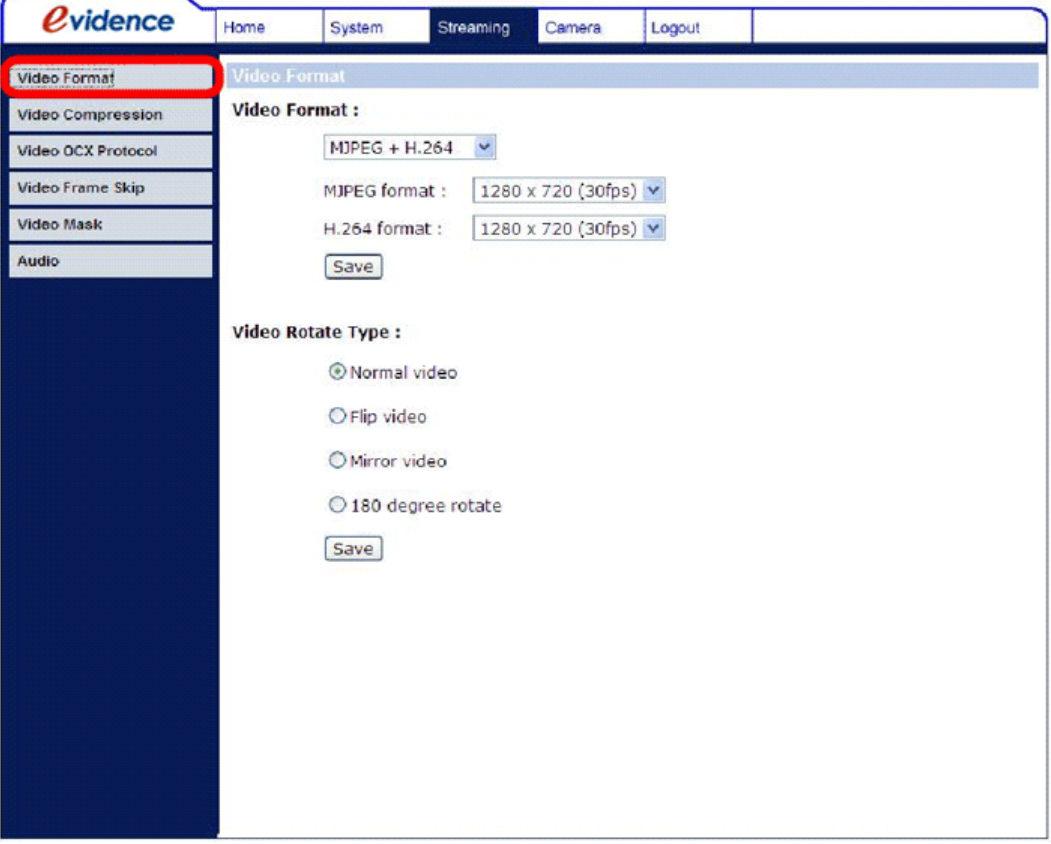

#### **Формат видео (Video Format)**

IP камера поддерживает передачу видео с различным разрешением в формате двойного потока:

- $\bullet$  MJPFG + H.264
- $\bullet$  MIPFG + MPEG-4
- $\bullet$  MJPEG + BNC
- $\bullet$  H.264 + H.264

Доступны следующие разрешения для потоков MJPEG и H.264:

- 1280 x 960 (CCD) / 1280 x 1024 (CMOS) (12.5 / 15 к/с)
- HD 720p: 1280 Ч 720 (25 к/с)
- D1: 720 Ч 480 (25 к/с)
- VGA: 640 Ч 480 (25 к/с)
- QVGA: 320 Ч 240 (25 к/с)
- CIF: 352 Ч 240 (25 к/с)
- QCIF: 176 Ч 144 (25 к/с)

Нажмите кнопку Сохранить (Save) для подтверждения выбранного формата передачи.

#### **Поворот видео изображения (Video Rotate Type)**

Данной настройкой можно изменить ориентацию видео изображения. Доступны следующие функции: Нормально (Normal), Переворот (Flip), зеркальное отражение (Mirror) и Поворот на 180 градусов (180 degree rotate). Разница между данными параметрами описана ниже.

Предположим, после запуска камеры, вы получили следующее изображение.

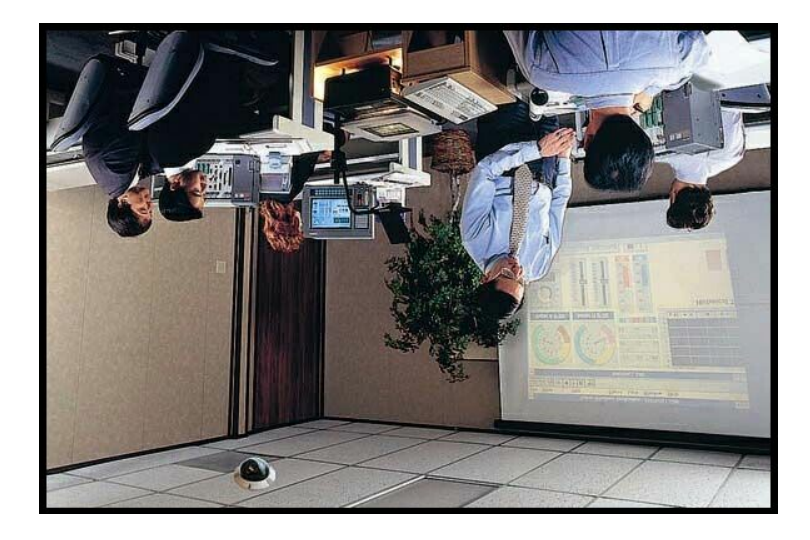

Для переворота этого изображения следует выбрать функцию "Переворот". Теперь изображение отображается нормально.

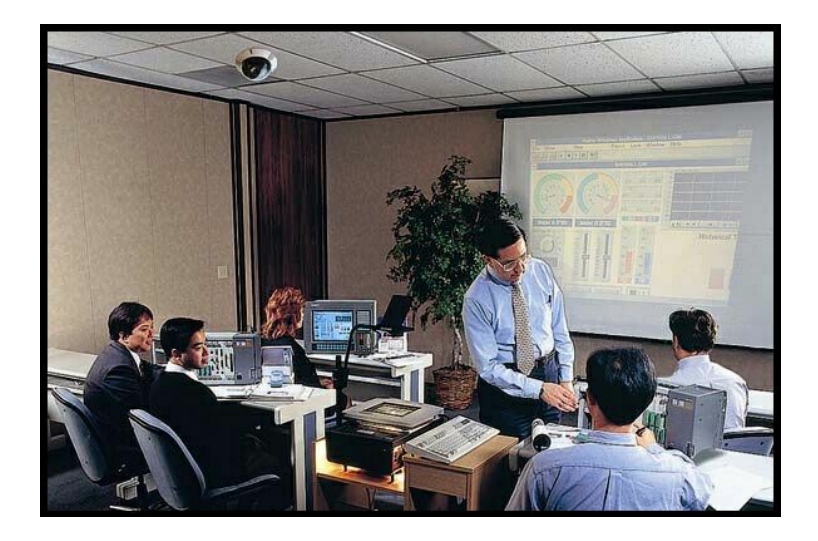

Описание параметров ориентации изображения.

#### **Переворот**

Изображение поворачивается вертикально.

**Зеркальное отражение**

Изображение поворачивается горизонтально.

## **Поворот на 180 градусов**

Изображение поворачивается по часовой/против часовой стрелки на 180 градусов.

Нажмите кнопку Сохранить (Save) для подтверждения выбранного параметра ориентации.

## **5.4.2 Сжатие видео (Video Compression)**

В зависимотси от задач, доступны разные режимы сжатия видео: MJPEG/H.264/ MPEG-4 (смотрите рисунок ниже).

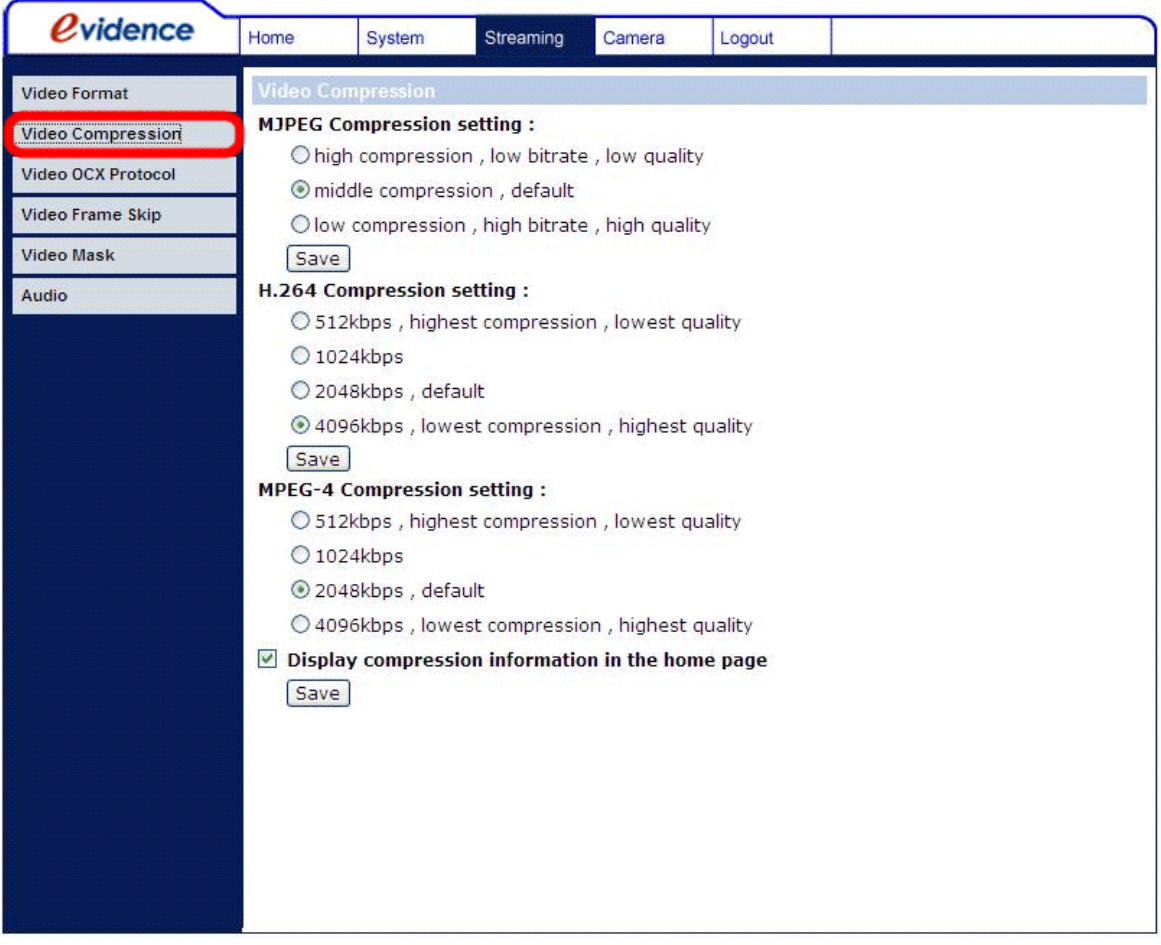

Также, можно активировать отображение информации о типе сжатия на Главной странице.

Нажмите кнопку Сохранить (Save) для подтверждения выбранного параметра.

## **5.4.3 Протокол OCX видео (Video OCX Protocol)**

На данной странице можно настроить протокол передачи потока в сеть: RTP через UDP, RTP через TCP, RTSP через HTTP или MJPEG через HTTP. В случае. если потребуется многопользовательский доступ к устройству, можно активировать Режим мультикастинга (Multicasting mode). Смотрите рисунок ниже.

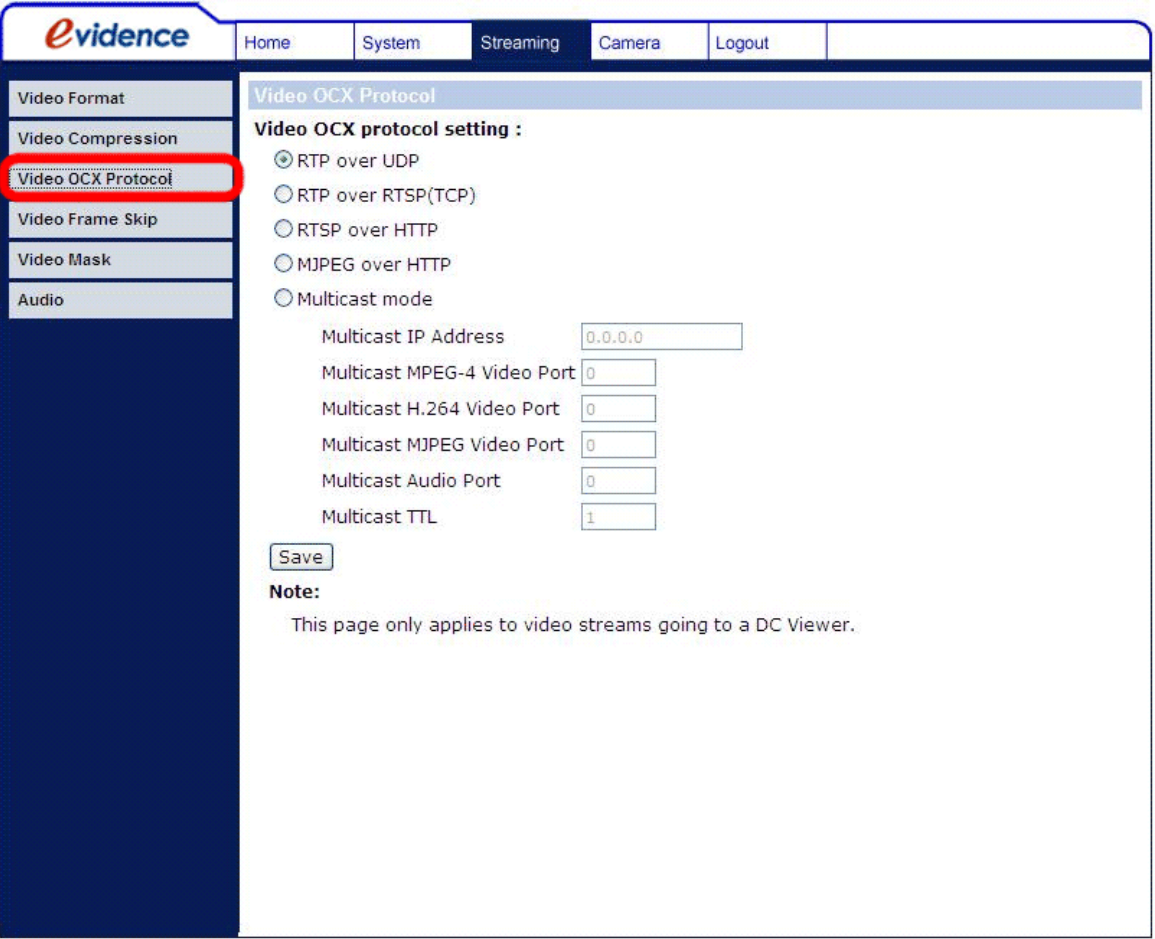

Параметры настройки протокола OCX включает в себя:

- RTP через UDP / RTP через RTSP(TCP) / RTSP через HTTP / MJPEG через HTTP Выберите режим согласно настройкам вашего приложения.
- Режим мультикастинга (Multicasting mode) Заполните все требуемые поля, включая IP адрес мультикастинга (Multicast IP Address), видео порт для MPEG-4 (MPEG-4 Video Port), видео порт для MJPEG (MJPEG video port), видео порт для H.264 (H.264 video port), аудио порт (audio port) и TTL.

Нажмите кнопку Сохранить (Save) для подтверждения выбранного параметра.

## **5.4.4 Пропуск видео кадров (Video Frame Skip)**

Данный параметр поможет оптимизировать пропускную способность канала. Конфигурационная страница параметра Пропуска видео кадров показана на рисунке ниже.

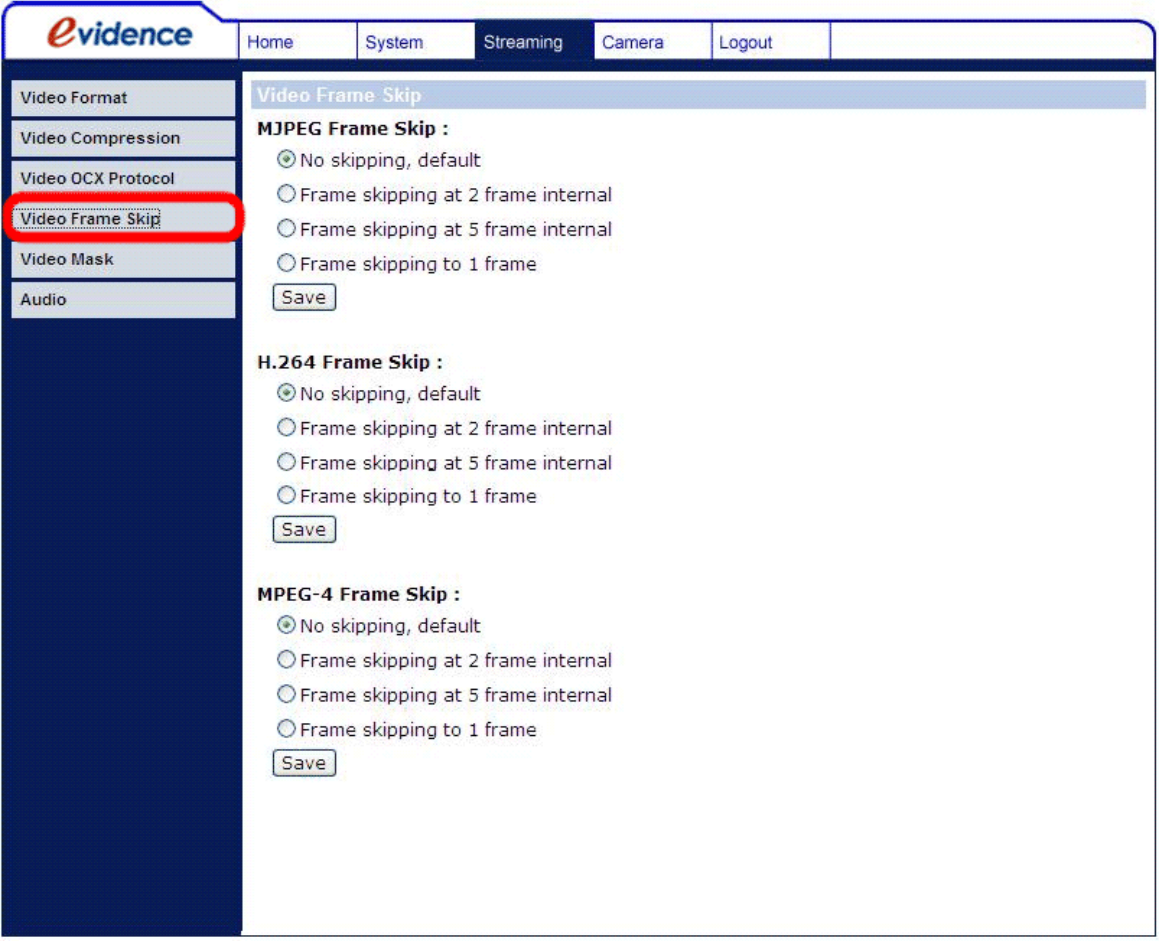

Для потоков MJPEG/H.264/MPEG-4 доступны следущие опции:

- Без пропуска, по умолчанию (No skipping, default)
- Пропуск до 2 внутренних кадров 15 к/с (Frame skipping at 2 frame internal (15 fps))
- Пропуск до 5 внутренних кадров 6 к/с (Frame skipping at 5 frame internal (6 fps))
- Пропуск до 1 полного кадра (самая высокая степень потери кадров)

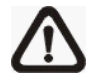

**ЗАМЕТКА:** Параметр самой высокой степени пропуска кадров уменьшит плавность передаваемого видео.

## **5.4.5 Режим передачи аудио и настройка битрейта (Audio)**

Конфигурационная страница настрофки параметров Аудио показана на рисунке ниже. На данной странице можно выбрать режим передачи аудио и битрейт.

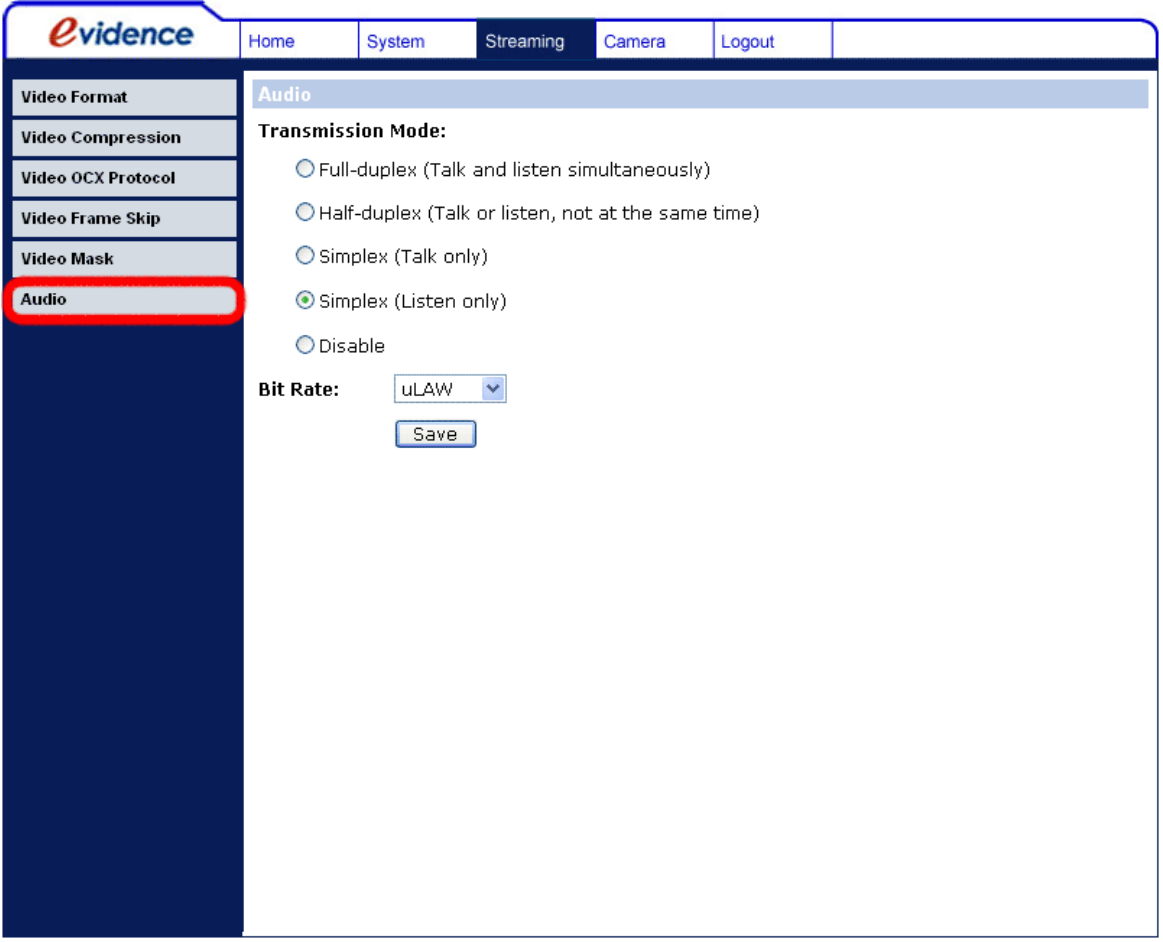

#### **Режим передачи (Transmission Mode)**

**Полный дуплекс (Разговор и Прослушивание одновременно) (Full-duplex (Talk and Listen simultaneously))**

В режиме Полный дуплекс, локальный и удаленный пользователь могут общаться друг с другом одновременно - каждый может и говорить и услышать собеседника в одно и то же время.

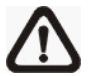

**ЗАМЕТКА:** Данная функция доступна только в камерах Apix - Box /M1 и Apix - VDome /M1.

**Полудуплекс (Разговор или Прослушивание, не одновременно) (Halfduplex (Talk or Listen, not at the same time))**

В режиме Полудуплекс, локальный/удаленный пользователь может разговаривать или слушать другую сторону в одно и то же время.

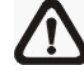

**ЗАМЕТКА:** Данная функция доступна только в камерах Apix - Box /M1 и Apix - VDome /M1.

**Симплекс (Только разговор) (Simplex (Talk only))** В режиме Симплекс, локальный/удаленный пользователь может только говорить другой стороне.

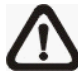

**ЗАМЕТКА:** Данная функция доступна только в камерах Apix - Box /M1 и Apix - VDome /M1.

- **Симплекс (Только прослушивание) (Simplex (Listen only))** В режиме Симплекс, локальный/удаленный пользователь может только слушать другую сторону.
- **Отключить (Disable)** Выберите данный пункт если хотите отключить параметр Аудио.

## **Битрейт (Bit Rate)**

Доступны следующие значения аудио битрейта: 16 кбит/с (G.726), 24 кбит/с (G.726), 32 кбит/с (G.726), 40 кбит/с (G.726), uLAW (G.711) и ALAW (G.711). В форматах uLAW и ALAW битрейт составляет 64 кбит/с, но используются разные форматы сжатия. Чем выше битрейт, тем выше качество звука и тем больше потребуется ширина канала для передачи аудио.

Нажмите кнопку Сохранить (Save) для подтверждения выбранного параметра.

# **5.5 Настройка камеры (Camera)**

На рисунке ниже показана страница параметра настройки видео изображения. В данном разделе будет детально описана каждая функция настройки камеры.

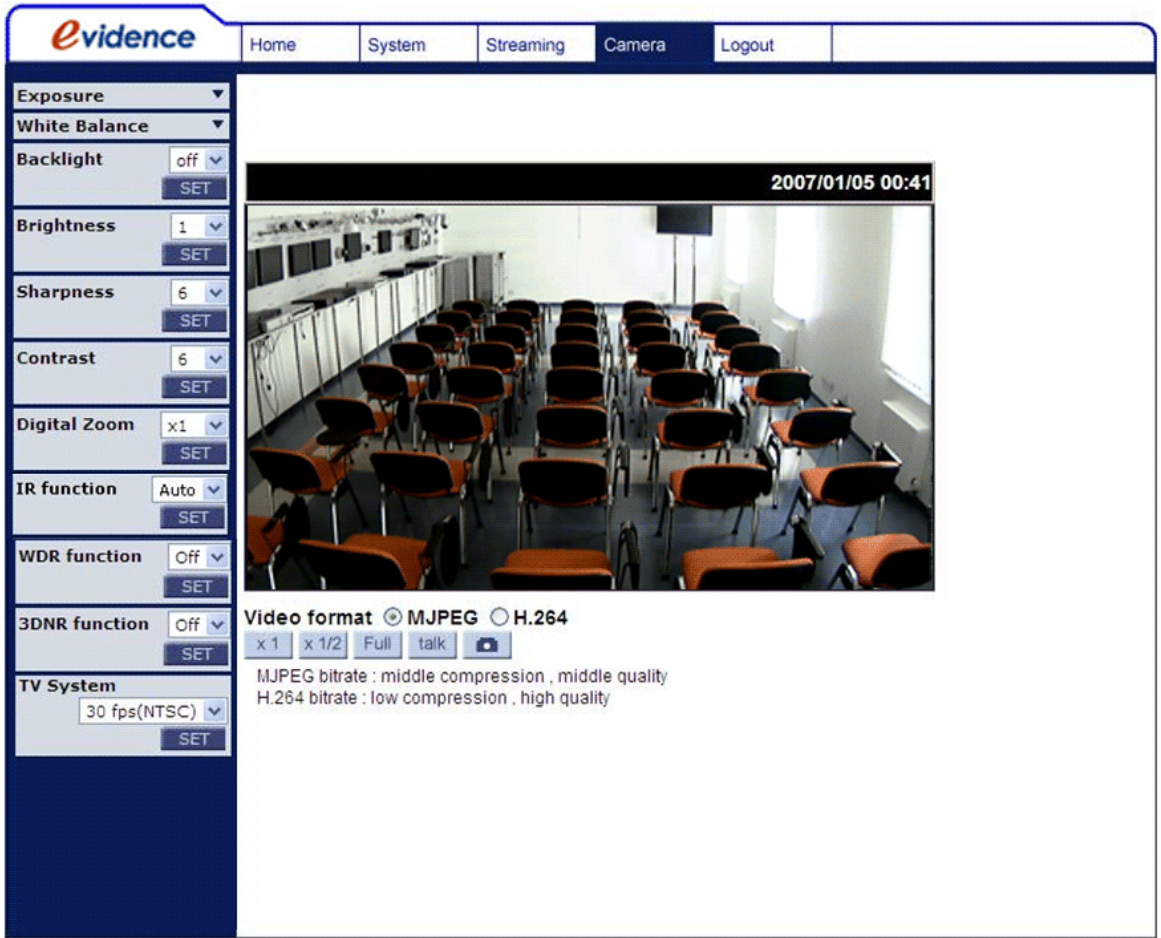

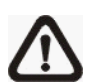

**ЗАМЕТКА:** Некоторые функции и кнопки, на рисунке ниже, могут отличаться в разных моделях камер.

#### **5.5.1 Экспозиция (Exposure)**

В ниспадающем меню Экспозиция доступны следующие параметры:

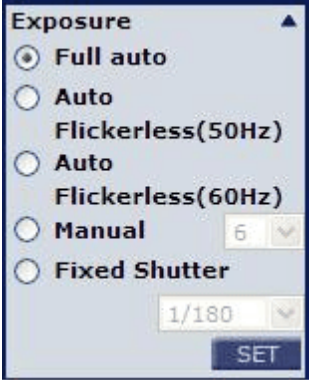

Экспозиция - это определенное количество света, поступающего на матрицу, количество которого определяется шириной открытия диафргмы объектива (настройка диафрагмы), скорость работы электронного затвора (Скорость затвора) и другими параметрами. Данным параметром устанавливается работа Авто Экспозиции.

Параметры Экспозиции перечислены ниже:

#### **Полностью автоматический режим (Full Auto Mode)**

В данном режиме, скорость срабатывания электронного затвора, диафрагма и автоматическое усиление сигнала (AGC) работают совместно в автоматическом режиме, для получения стабильного уровня видео сигнала.

#### **Полностью автоматический режим (без мерцания, 50/60 Гц) (Auto Flickerless (50Hz)/(60Hz) Mode)**

Телевизионная система (PAL и NTSC) и системы обеспечения питания (50 и 60 Гц) могут отличаться в зависимости страны или региона. Поэтому могут быть ситуации, когда на экране будет видно легкое мерцание видеосигнала, потому что устройства работают в разных частотных системах. В режиме Авто (без мерцания), можно устранить данные симптомы.

#### **Режим ручной настройки (Manual Mode)**

В этом режиме можно выбрать значение работы диафрагмы в диапазоне от 1 до 15. Большее значение отвечает более медленной работе диафрагмы. После сохранения любых изменений настроек нажимайте кнопку <УСТАНОВИТЬ> (SET).

#### **Режим с фиксированным значением затвора (Fixed Shutter Mode)**

В данном режиме можно выбрать скорость срабатывания затвора из ниспадающего меню. Диапазон параметров данной функции от 1 до 1/10000 сек. с 16 промежуточными значениями. В зависимости от окружающего освещения, можно подобрать подходящий параметр работы затвора.

## **5.5.2 Настройка Баланса белого (White Balance)**

В ниспадающем меню Баланса белого доступны следующие параметры:

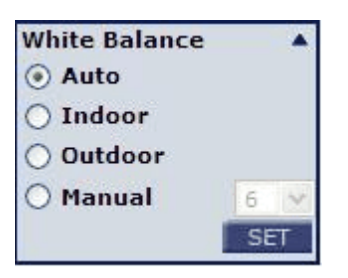

Камера должна подобрать соответствующую температуру цвета, исходя из которой расчитываются все остальные цвета. Данный параметр измеряется в Градусах по Кельвину (К). В зависимости от рабочей среды, можно выбрать несколько режимов работы Баланса белого. В таблице ниже показаны температурная характеристика некоторых источников света.

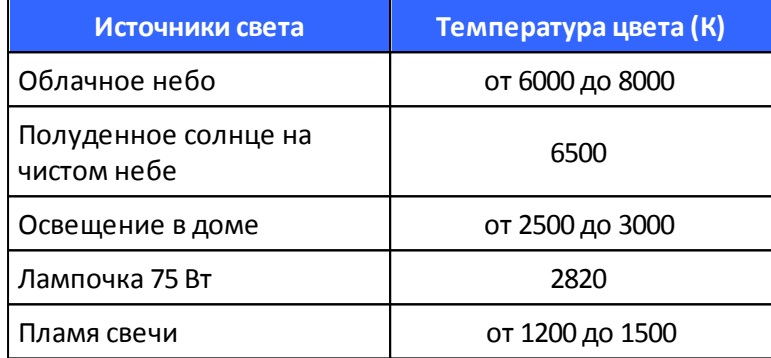

#### **Авто режим (Auto Mode)**

В этом режиме, Баланс белого работает автоматически, в диапазоне своих цветовых температур и просчитывает оптимальное значение для данного освещения.

#### **Режимы Внутри/Снаружи**

Используются при установке камеры внутри помещения или на улице.

#### **Режим ручной настройки (Manual Mode)**

В этом режиме, можно изменять Баланс белого вручную. Можно выбрать числовое значение от 1 до 11, и нажать кнопку <УСТАНОВИТЬ> (SET) для сохранения изменений.

#### **5.5.3 Компенсация засветки (Backlight)**

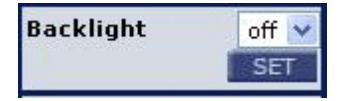

В зависимости от раных условий освещения, можно включить данную функцию или выключить для обеспечения оптимального качества видео кадра. По умолчанию, функция Компенсация засветки отключена (Выкл).

## **5.5.4 Настройка Яркости (Brightness)**

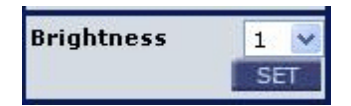

Можнос настроить яркость изображения.. Для повышения яркости изображения устанавливайте параметр по выше. Для сохранения изменений нажмите кнопку <УСТАНОВИТЬ> (SET).

## **5.5.5 Настройка Резкости (Sharpness)**

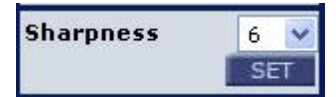

Увеличение уровня резкости может сделать изображение более четким, особенно улучшая края объектов. Для сохранения изменений нажмите кнопку <УСТАНОВИТЬ> (SET).

## **5.5.6 Настройка Контраста (Contrast)**

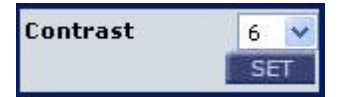

Параметр Контраст имеет диапазон значений от 1 до 11.

#### **5.5.7 Настройка Цифрового увеличения (Digital Zoom)**

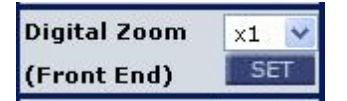

Цифровое увеличение можно установить в диапазоне от x1 до x16 крат. Для сохранения изменений нажмите кнопку <УСТАНОВИТЬ> (SET).

### **5.5.8 Функция WDR (WDR Function)**

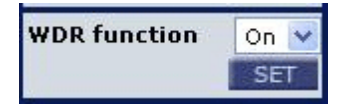

Функция Широкого динамического диапазона (WDR) обеспечивает улучшения видеоизображения на участках с высоким контрастом или часто изменяемым освещением. Для сохранения изменений нажмите кнопку <УСТАНОВИТЬ> (SET).

## **5.5.9 Функция 3DNR (3DNR)**

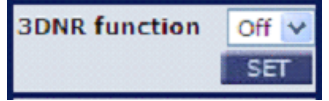

Функция 3D шумопонижени позволяет IP камере получать более четкое изображение в условиях низкой освещенности.

## **5.5.10 Установка ТВ системы (TV System)**

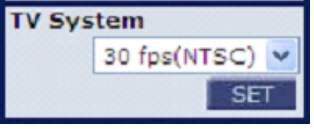

Выберите формат видео, который больше подходит вашей ТВ системе.

# **5.6 Выход (Logout)**

Нажмите на ссылку "Выход" (Logout) в верхнем правом углу страницы и откроется окно авторизации. Теперь можно сменить пользователя или закончить работу с камерой.

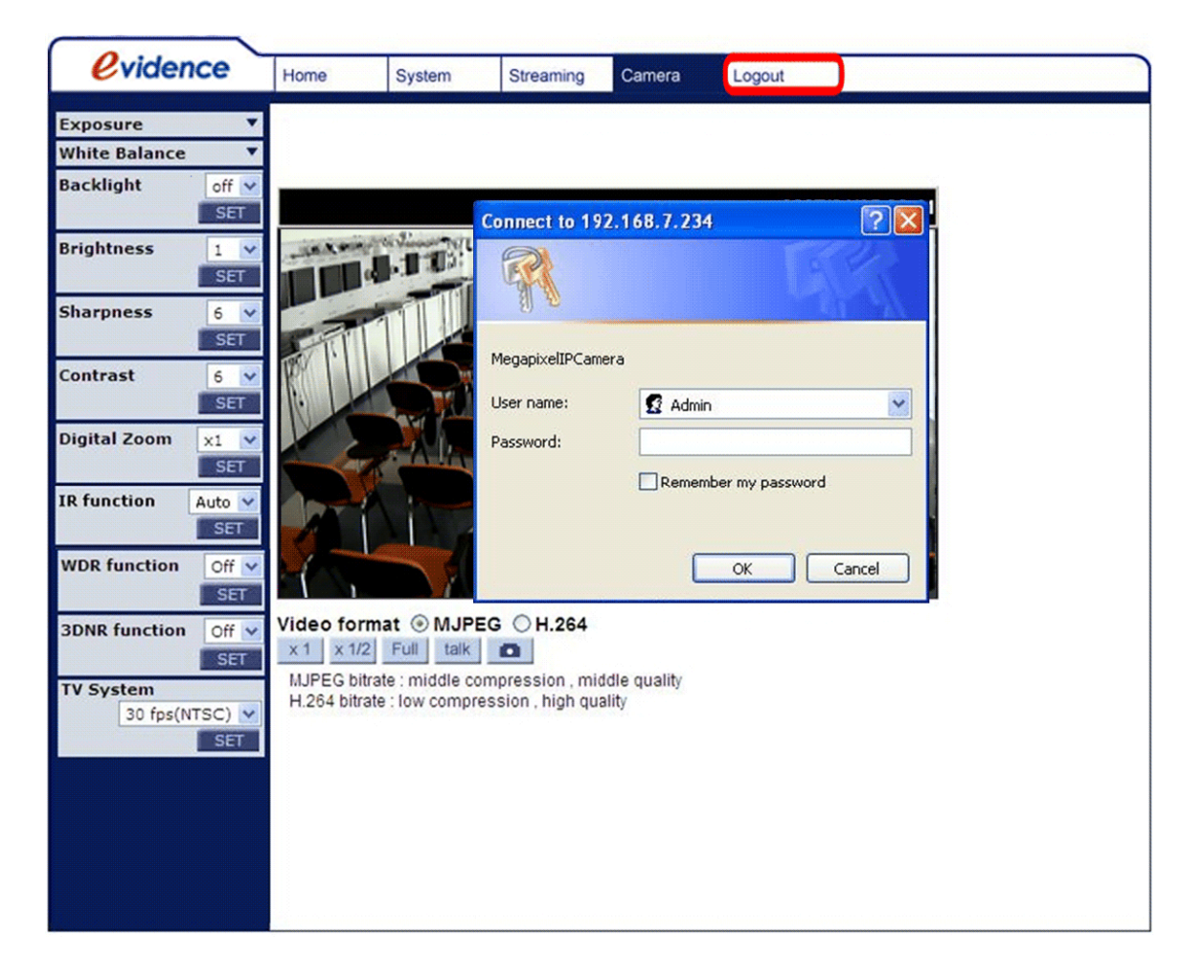

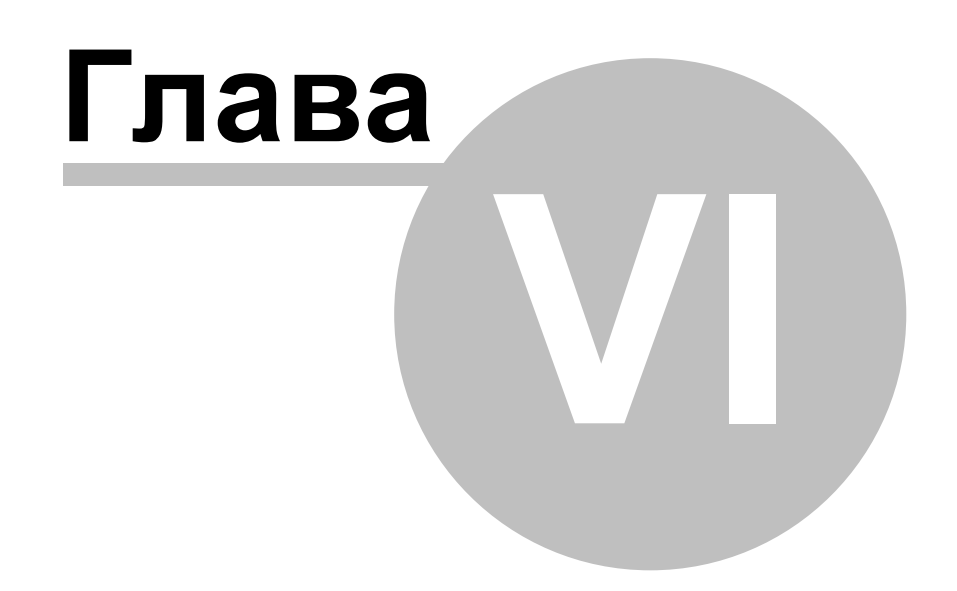

# **6 Дополнения**

# **6.1 Дополнение А. Технические характеристики**

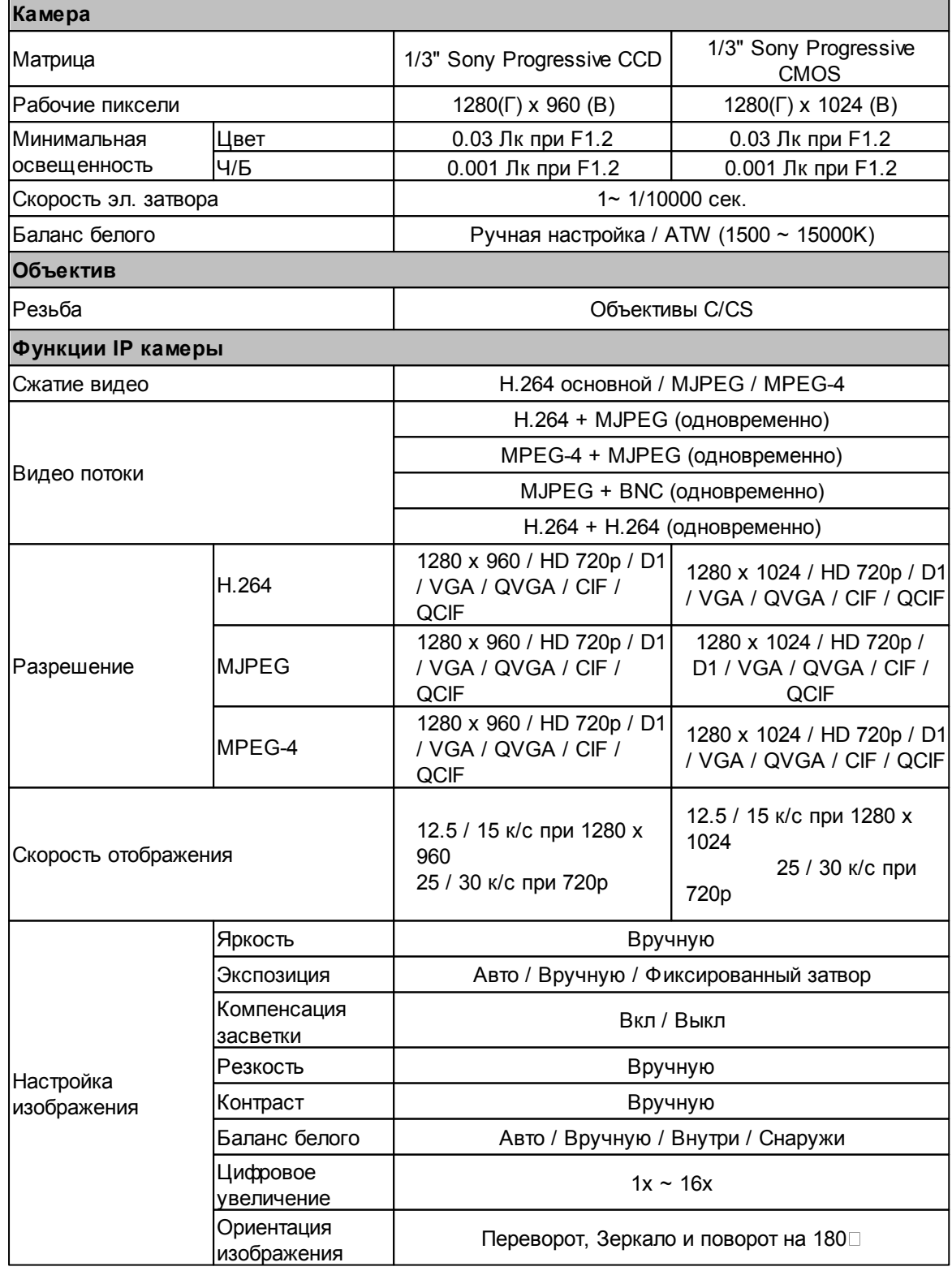

**Дополнения 69**

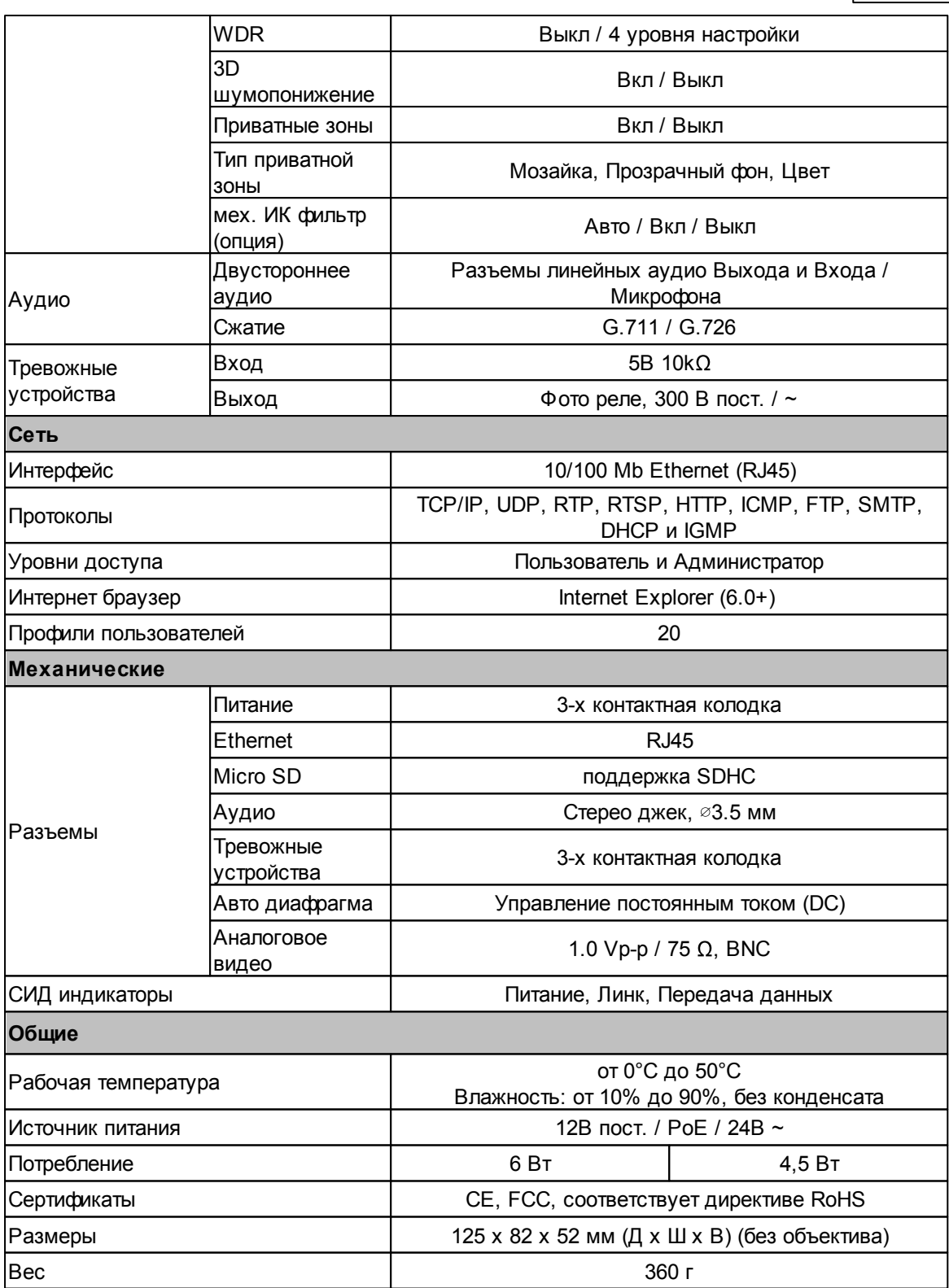

# **6.2 Дополнение Б. Настройка параметров безопасности Интернета в браузере Internet Explorer**

Если установка ActiveX компонента заблокирована, то либо верните настройки по умолчанию для безопасности Интернет, либо измените настройки безопасности для ActiveX надстроек.

#### **Уровень безопасности Интернет: По умолчанию**

**Шаг 1:** Запустите Internet Explorer (IE).

**Шаг 2:** Нажмите <Сервис> в основном меню браузера. Выберите пункт Свойства обозревателя.

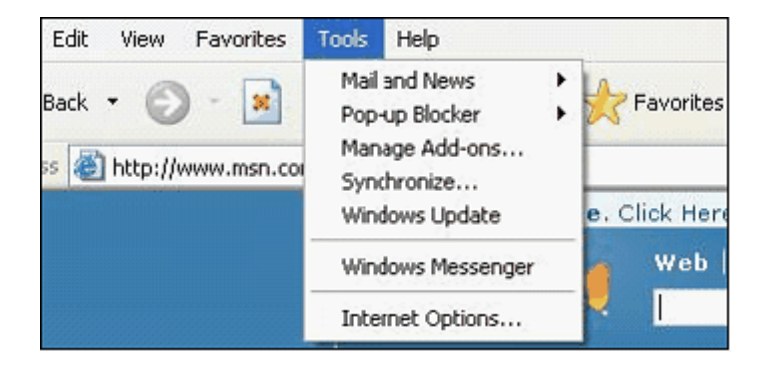

**Шаг 3:** Затем перейдите на вкладку <Безопасность> и выберите параметр <Интернет>.

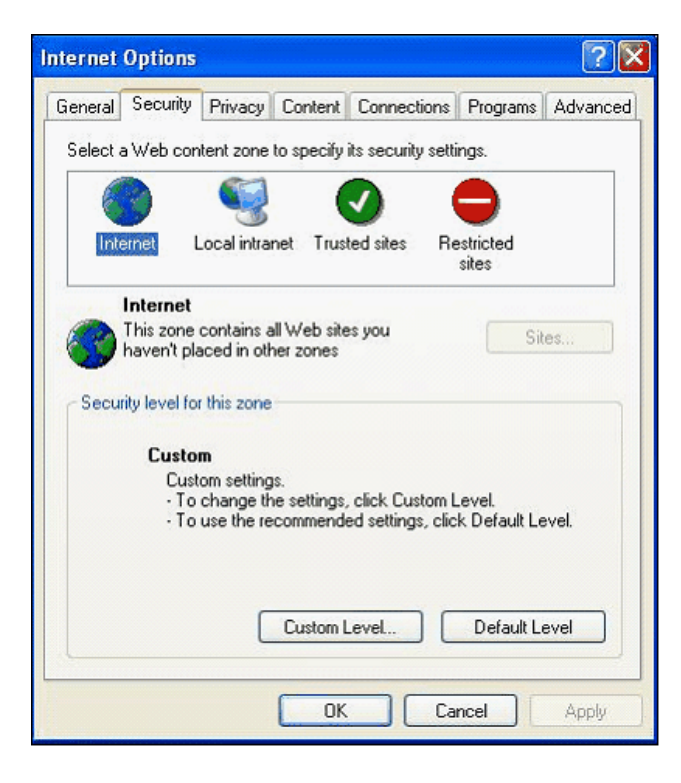

**Шаг 4:** Внизу окна настроек нажмите кнопку "По умолчанию" (см. рисунок ниже) и нажмите "OK" для подтверждения изменений. Закройте окно браузера и перезапустите, когда будете подключаться к IP камере.

## **Настройка параметров элементов ActiveX**

**Шаг 1-3:** Смотрите предыдущее описание.

**Шаг 4:** Внизу окна нажмите на кнопку "Другой" (см. рисунок ниже) для открытия окна настройки элементов ActiveX и других компонентов.

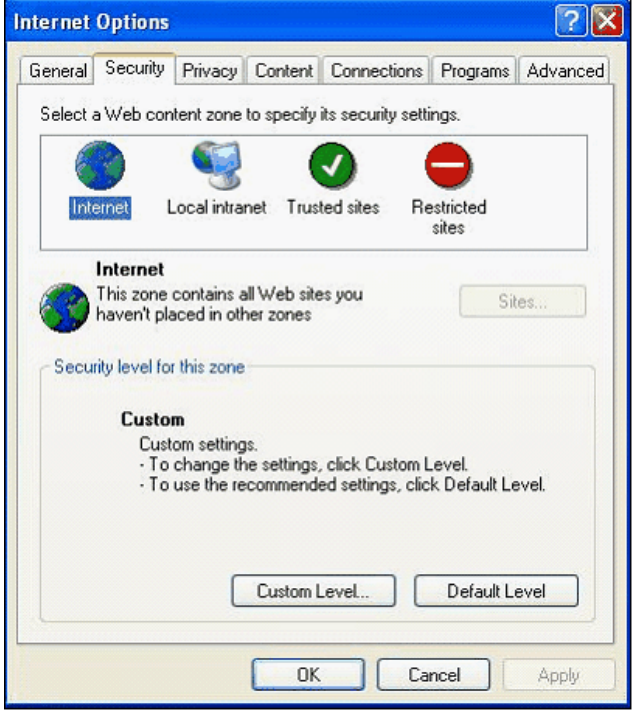

Окно Параметров безопасности показано на рисунке ниже:

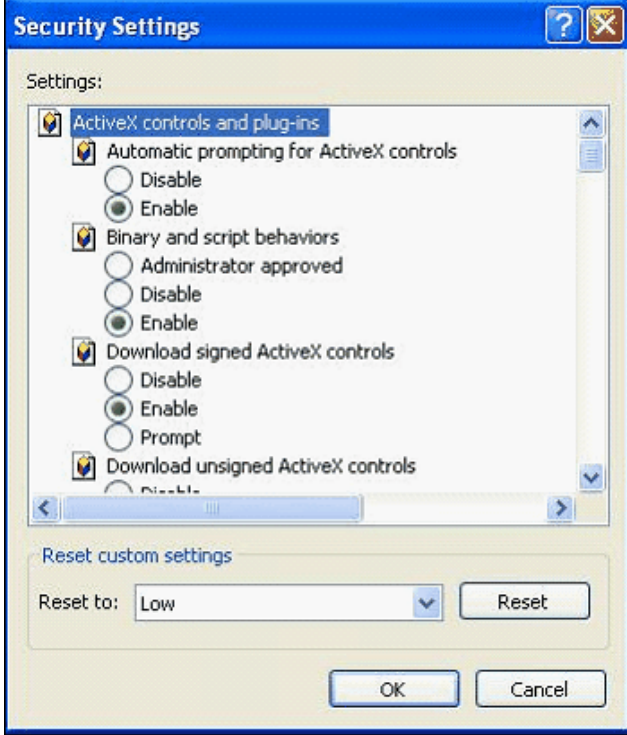

**Шаг 5:** Найдиет раздел "Элементы ActiveX имодули подключения" и установите

ВСЕ значения, указанные в таблице ниже) на <Включить> или <Предлагать>.

#### **Настройка параметров элементов ActiveX**

- 1. Автоматические запросы элементов управления ActiveX
- 2. Выполнять сценарии элементов ActiveX
- 3. Загрузка подписанных элементов ActiveX
- 4. Загрузка неподписанных элементов ActiveX
- 5. Использование элементов управления ActiveX, не помеченных как безопасные
- 6. Запуск элементов ActiveX и модулей подключения
- 7. Поведение двоичного кодов и сценариев

**Шаг 6:** Нажмите <OK> для сохранения настроек и закрытия окна Параметров безопасности.

**Шаг 7:** Нажмите <OK> для сохранения настроек и закрытия окна Свойств обозревателя.

**Шаг 8:** Закройте окно браузера и перезапустите, когда будете подключаться к IP камере.

# **6.3 Дополнение В. Процедура установки компонента DC Viewer**

В данном дополнении будет рассмотрена процедура загрузки и установки компонента для просмотра видео DC Viewer.

**Шаг 1:** После открытия диалогового окна установки компонента DC Viewer, нажмите кнопку "Next" для начала установки.

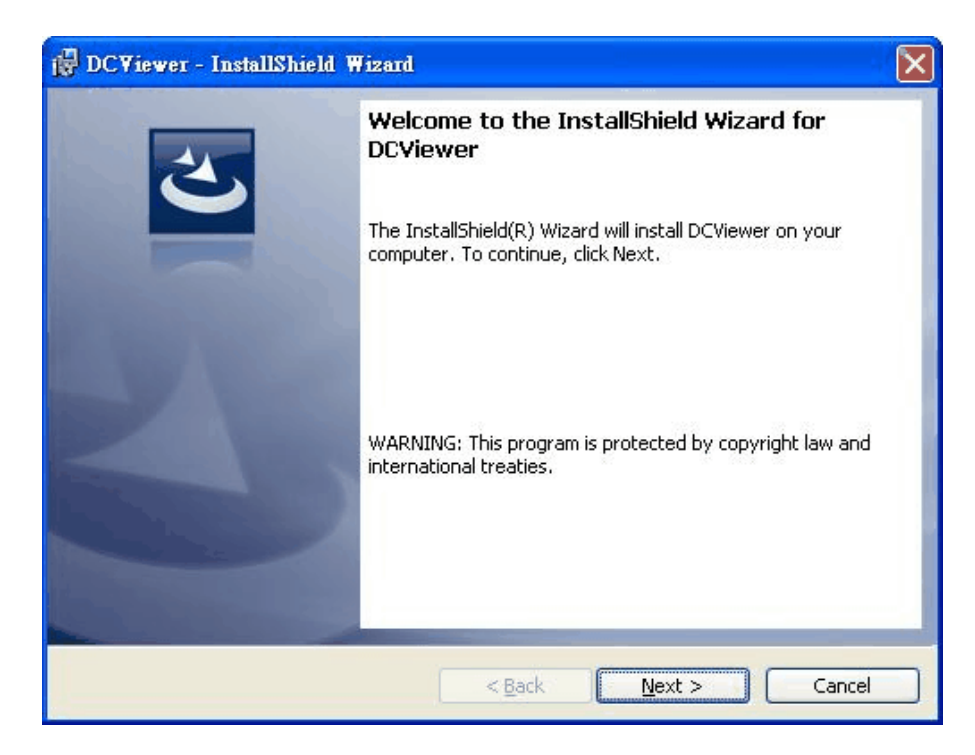
**Step 2:**Запустится установка. Подожди какое-то время, пока все файлы компонента будут скопированы и зарегистрированы в системе.

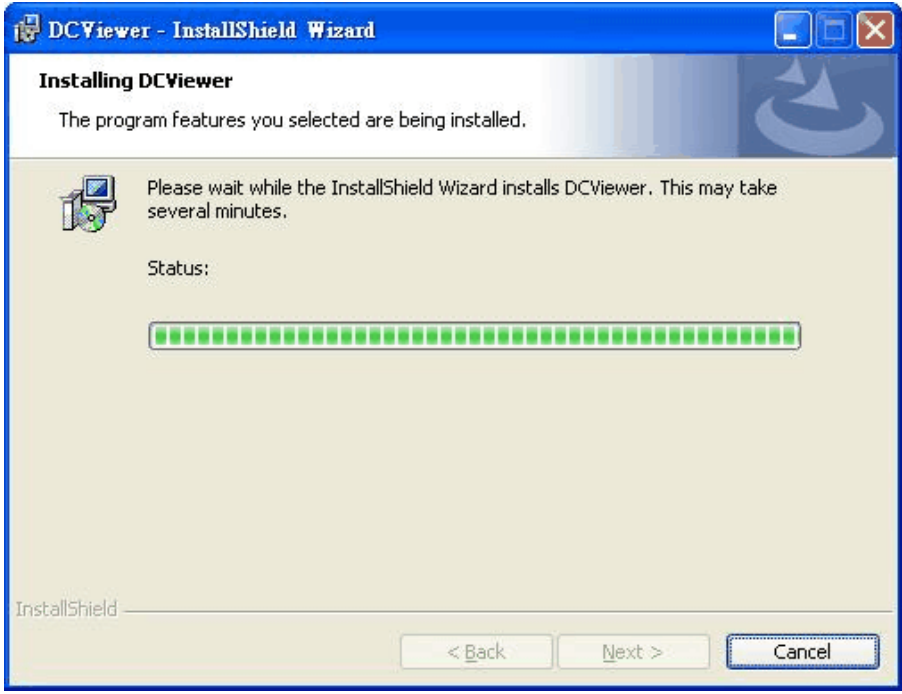

**Шаг 3:** Когда все операции будут закончены, нажмите кнопку "Finish" для завершения процесса установки компонента DC Viewer.

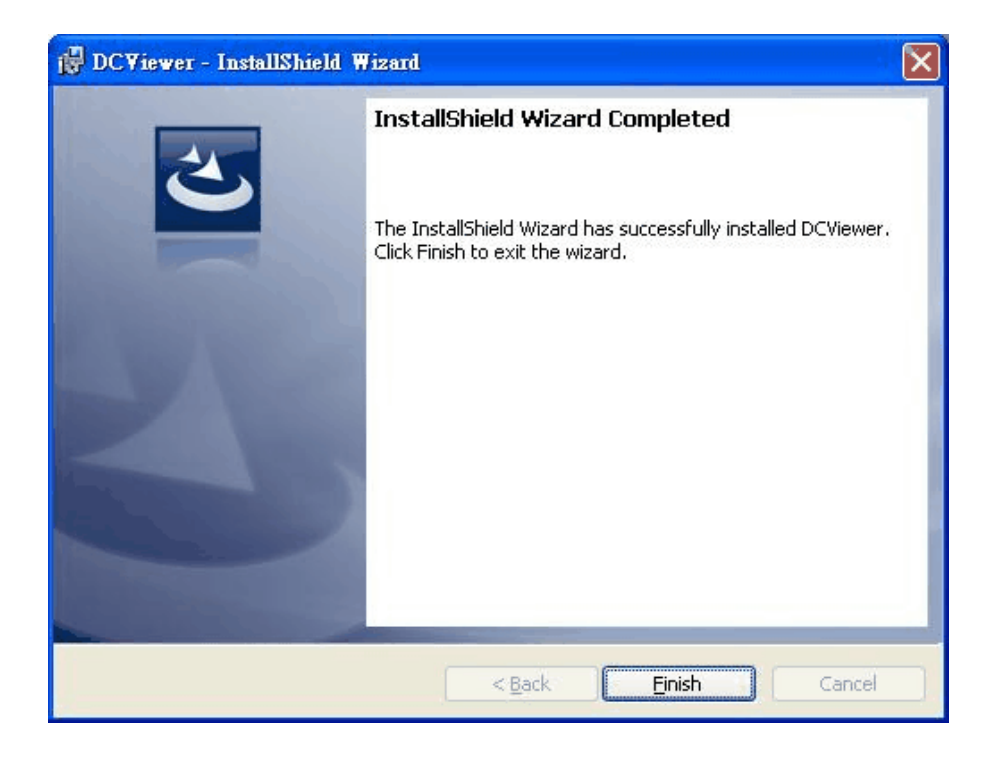

Затем, вы должны увидеть Главную страницу и живое видео с камеры (как показано на рисунке ниже):

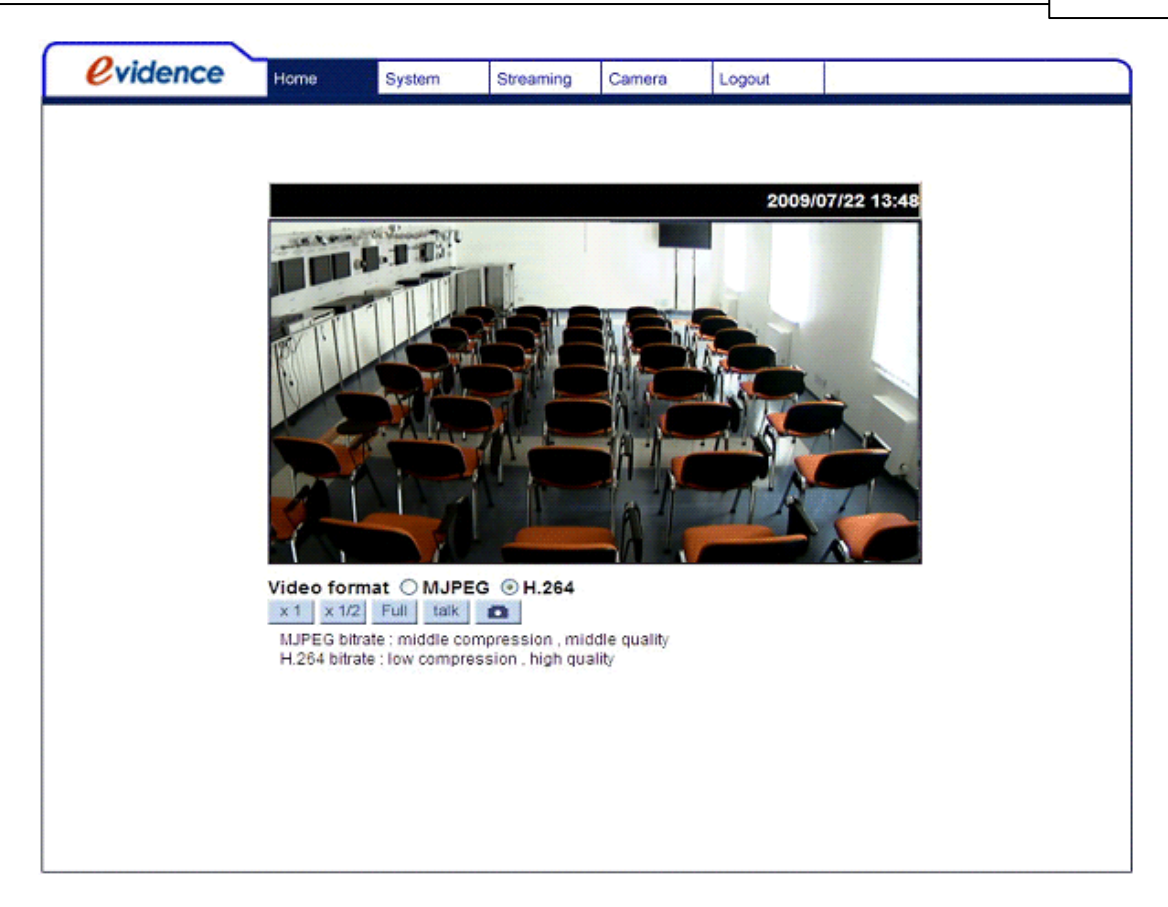

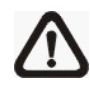

**ЗАМЕТКА:** Кнопка "Говорить" ("talk") под экраном видео потока доступна только в камерах Apix - Box /M1 и Apix - VDome /M1.

## **6.4 Дополнение Г. Настройка заднего фокуса**

### **В каких случаях следует настраивать задний фокус**

Задний фокус - это расстояние от задней части объектива до фокальной области камеры. В большинстве случаев, задний фокус настраивается только тогда, когда объектив не может держать фокус по всему фокальному диапазону,

### **Что вам понадобится**

Для настройки заднего фокуса вам понадобится:

- 1. Шестигранник для настройки заднего фокуса (поставляется в комплекте с камерой)
- 2. Тестовая таблица / Контрастный объект

### **Как настроить задний фокус**

**Шаг 1:** Установите камеру на подставку, так чтобы тестовая таблица или контрастны объект находились в 23 метрах нее (чем дальше, тем лучше).

**Шаг 2:** Проверьте, чтоб диафрагма была полностью открыта. Для этого следует проводить настройку при низкой освещенности.

Шаг 3: Настройте фокус на значене бесконечность (∞).

**Шаг 4:** Переведите регулятор приближения (zoom) до максимально значения увеличения и затем фокусируйтесь не объекте.

**Шаг 5:** Установите регулятор приближения (zoom) на самый широкий угол.

**Шаг 6:** Ослабьте фиксатор регулятора заднего фокуса специальным шестигранником (поставляется в комплекте с камерой) и настраивайте задний фокус до получения четкого изображения.

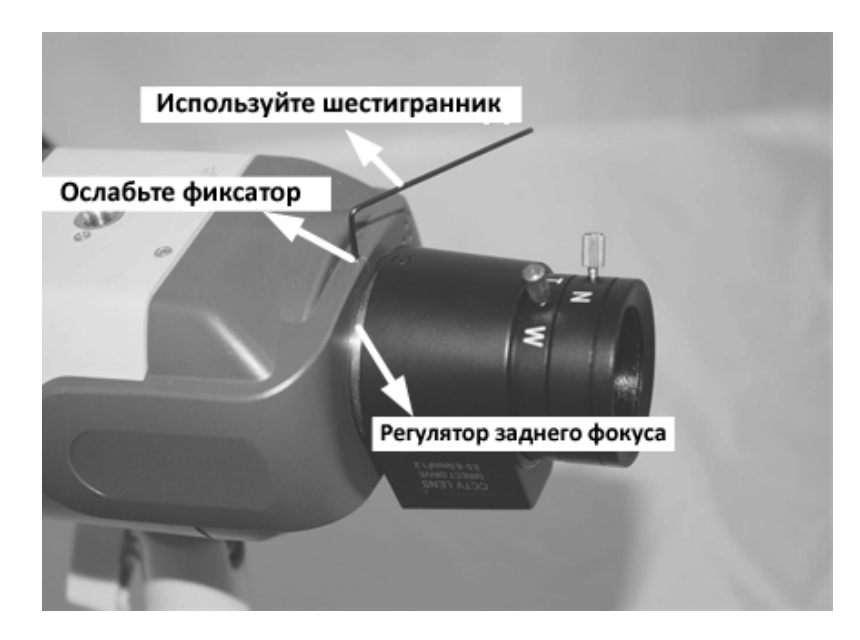

**Шаг 7:** Повторите Шаги 3 ~ 6 пока не получите стабильный фокус на всем фокальном диапазоне.

**Шаг 8:** После окончания подстройки кольца заднего фокуса, зафиксируйте его шестигранником.

# *@vidence*

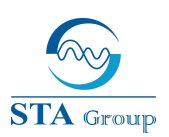

#### Официальный дистрибьютор EVIDENCE в России, странах СНГ и Прибалтике - группа компаний "СТА"

#### **Дистрибьюторский центр СТА (Россия) СТА Электроника (Украина)**

**Москва,** 1-й Электрозаводский пер., д. 2/4 тел.: +7 495 221-08-21 факс: +7 495 221-08-20 http://www.sta.ru/

**Санкт-Петербург,** ул. Белоусова, 10 тел.: +7 812 493-42-92 факс: +7 812 493-42-90 http://www.sta.ru/

# **Киев,** ул. Анри Барбюса, 3

тел.: +38 044 247-47-17 факс: +38 044 247-47-18 http://www.sta.com.ua/

#### **STA Grupa (Latvia)**

227, Maskavas str.,**Riga,** LV-1019, Latvia tel.: +371 781 2400, fax: +371 781 2401 http://www.sta.lv/

#### **STA Tehniks (Estonia)**

22, Vorse str.,**Tallinn,** 13418, Estoniatel.: +372 651 9188 fax: +372 651 9185 http://www.sta.ee/